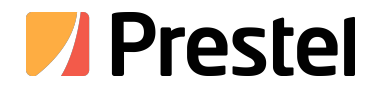

# **Prestel SWHC-PU4K51MVS**

5x1 HDMI/USB-C 4K60 Seamless Presentation Switch with HDBaseT 3.0 70m Out

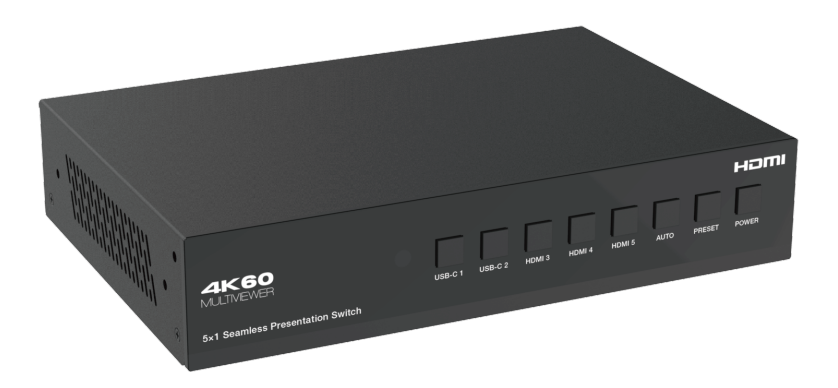

**USER MANUAL**

## **Thank you for purchasing this product**

For optimum performance and safety, please read these instructions carefully before connecting, operating or adjusting this product. Please keep this manual for future reference.

## **Surge protection device recommended**

This product contains sensitive electrical components that may be damaged by electrical spikes, surges, electric shock, lighting strikes, etc. Use of surge protection systems is highly recommended in order to protect and extend the life of your equipment.

## **Caution**

The product requires the use of UTP connectors. Please connect in direct interconnection method and do not cross connect.

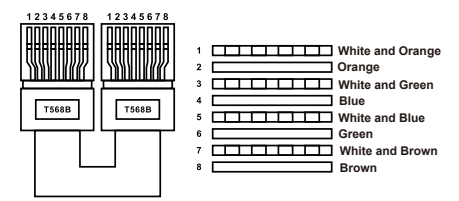

**Direct Interconnection Method**

# **Table of Contents**

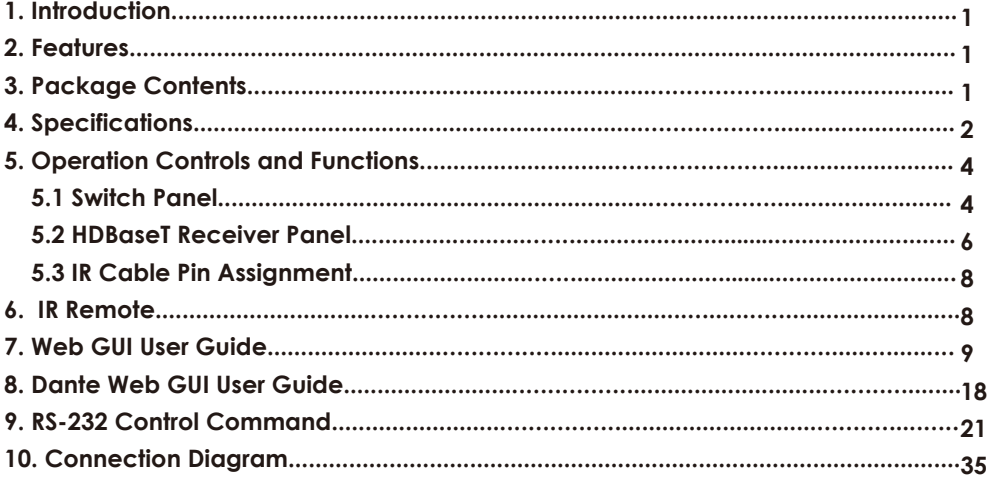

## **1. Introduction**

This 5x1 seamless presentation switch features 3 HDMI inputs, 2 USB-C inputs (DP Alt mode, USB 2.0, 100M Ethernet and 60W charging), 1 HDMI output and 1 HDBT mirrored output. HDBT supports standard PoE power supply, and can extend uncompressed signal up to a distance of 230ft/70m (4K@30Hz 4:4:4) or 131ft/40m (4K@60Hz 4:4:4) via a single CAT6A (F/FTP) cable. This 5x1 seamless presentation switch output supports single full screen or various multiview display modes (Single/PIP/PBP/Triple/Quad). This product supports USB 2.0 local KVM switching and local Hub/HDBT USB pass-through function (from TX to RX). It also supports bi-directional RS-232 and IR control signal pass-through function. This presentation switch is featured with 1 analog audio input, 1 analog audio output, and

Dante 2x2 audio input and output. It built-in 3x3 audio matrix with independent audio EQ/ volume/delay adjustment.

## **2. Features**

- $\hat{\mathbb{R}}$  HDMI 2.0b, HDCP 2.2 and DP 1.2 compliant
- ☆ Support 18Gbps video bandwidth
- ☆ Support video resolution up to 4K@60Hz 4:4:4
- ☆ Uncompressed 4K60 over HDBT 3.0 up to 132ft/40m via single CAT6A (F/FTP) cable
- $\star$  Uncompressed 1080P&4K30 over HDBT 3.0 up to 230ft/70m via single CAT6A (F/FTP) cable
- ☆ Up to 5 categories of multiview display modes: Single/PIP/PBP/Triple/Quad
- $\mathbb{R}$  Support 5x1 seamless switching (single screen) and fast switching (multiview) function
- ☆ Input: 2x USB-C, 3x HDMI, 1x Analog audio, 1x Dante 2ch
- ☆ Output: 1x HDMI and 1x HDBT mirrored, 1x Analog audio, 1x Dante 2ch
- ☆ HDMI and HDBaseT (PoE) outputs (Mirrored)
- ☆ Dante 2x2 audio input and output
- $\star$  USB-C supports DisplayPort Alt mode for A/V, USB 2.0, 100M Ethernet and 60W charging
- ☆ Local USB 2.0 KVM switching and extending USB 2.0 over HDBT 3.0
- ☆ Signal input supports manual switching and automatic switching modes
- ☆ Support analog/Dante audio embedding, analog/Dante audio de-embedding output
- ☆ CEC/RS-232 control external devices ON/OFF
- ☆ Advanced EDID management
- ☆ Flexible control via front panel buttons, IR remote, RS-232, TCP/IP or Web GUI
- ☆ Support standard PoE power supply (TX\_PSE, RX\_PD)

## **3. Package Contents**

- ① 1 x 5x1 Seamless Presentation Switch
- ② 1 x HDBaseT Receiver
- ③ 1 x IR Blaster Cable (1.5 meters)
- ④ 1 x IR Wideband Receiver Cable (1.5 meters)
- ⑤ 2 x 3pin-3.5mm Phoenix Connector (male)
- ⑥ 3 x 5pin-3.5mm Phoenix Connector (male)
- ⑦ 4 x Mounting Ear
- ⑧ 8 x Machine Screw
- ⑨ 1 x 24V/8A Desktop Power Supply & 1 x AC Power Cord (1.5 meters)
- ⑩ 1 x IR Remote
- $\mathfrak{g}_1$  1 x User Manual

# **4. Specifications**

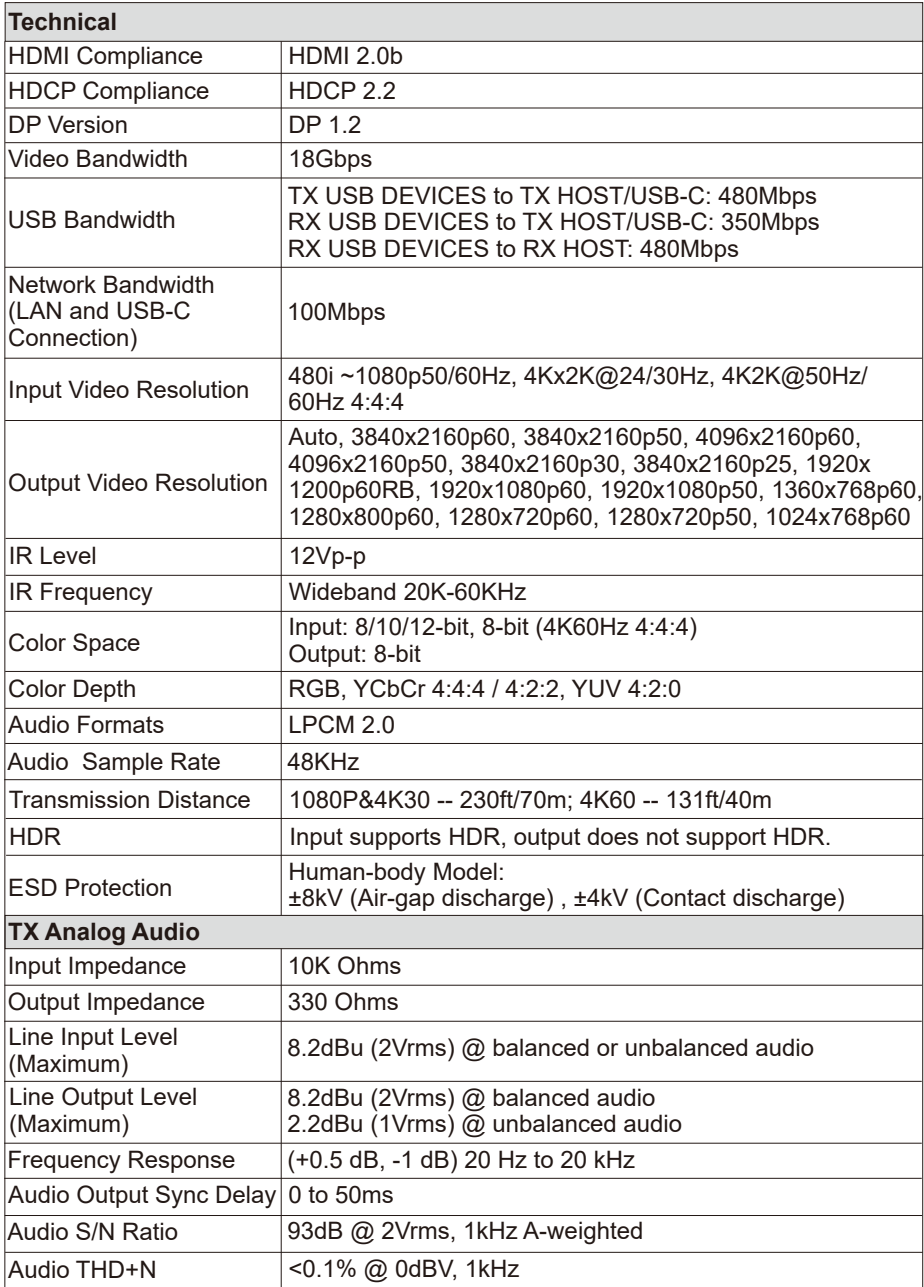

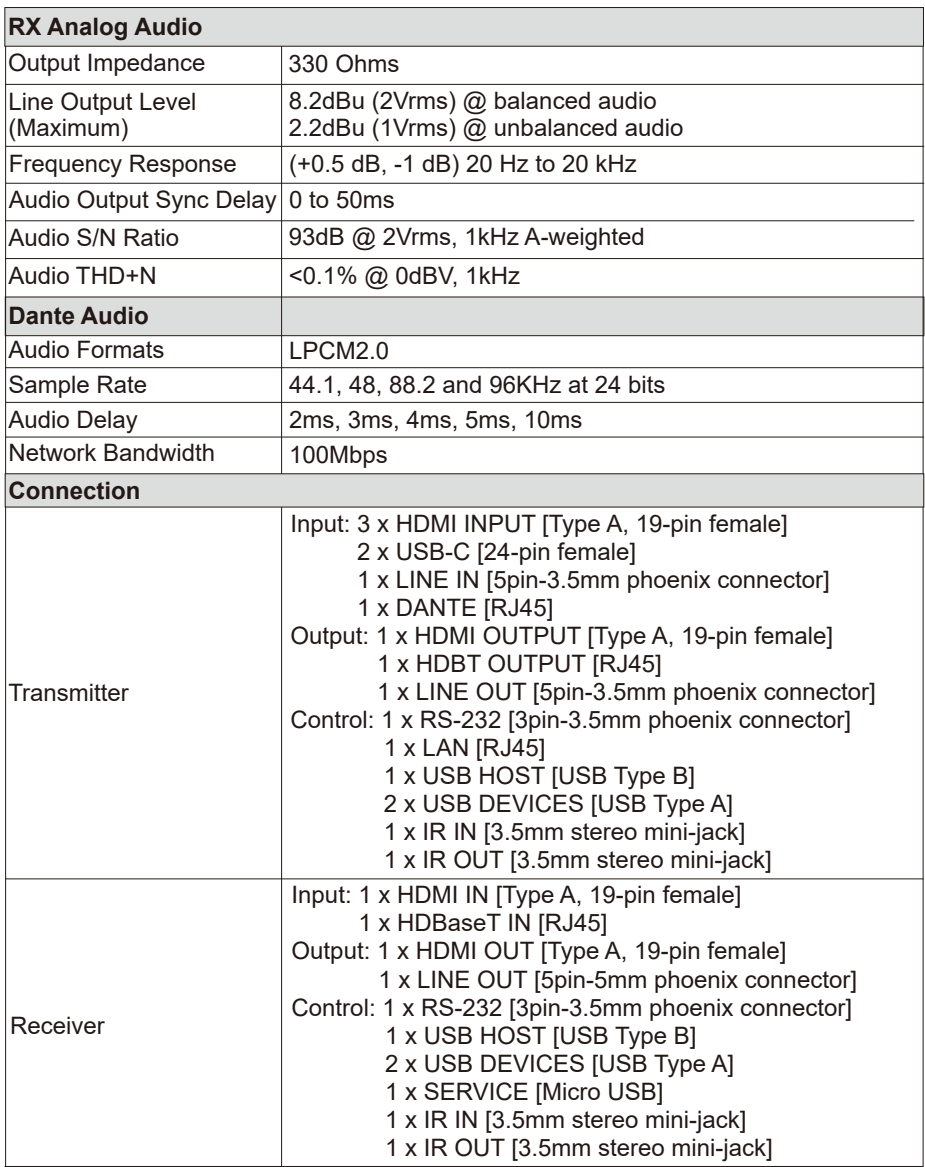

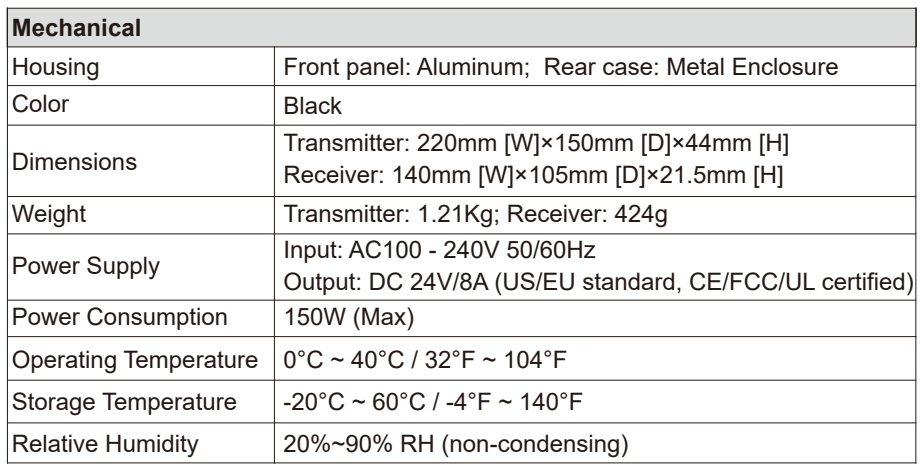

# **5. Operation Controls and Functions**

## **5.1 Switch Panel**

**Front Panel**

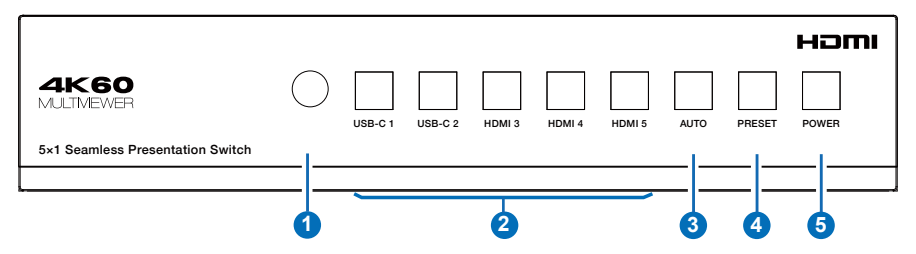

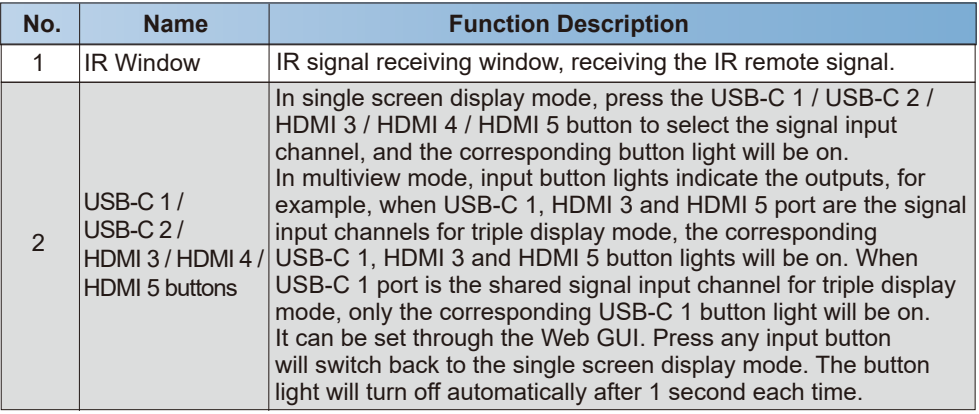

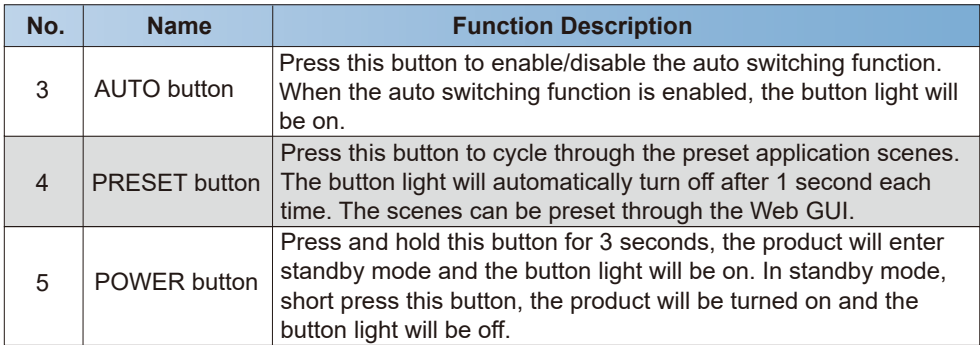

#### **Rear Panel**

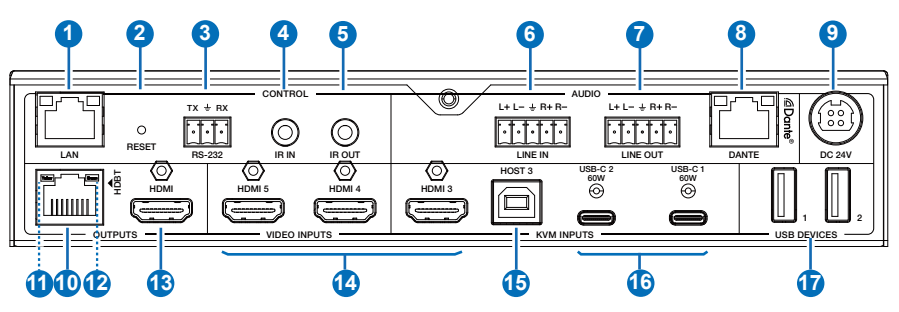

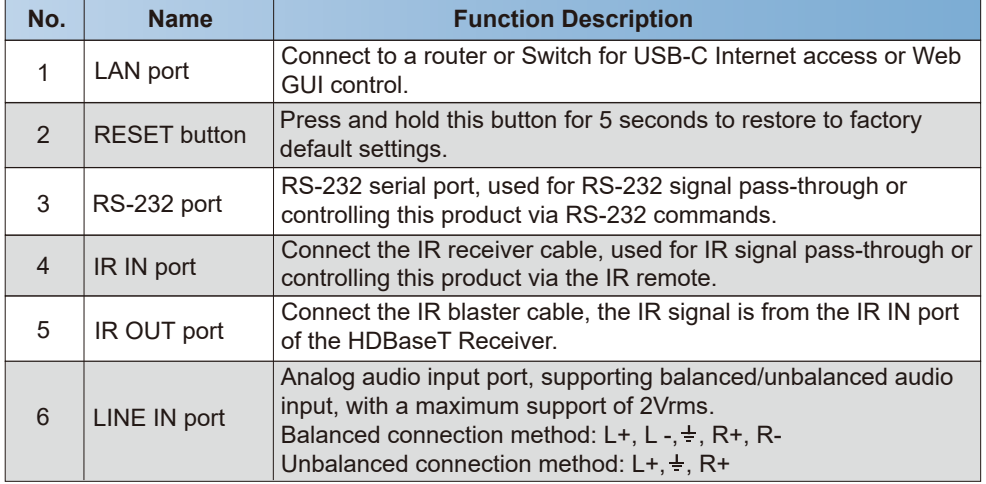

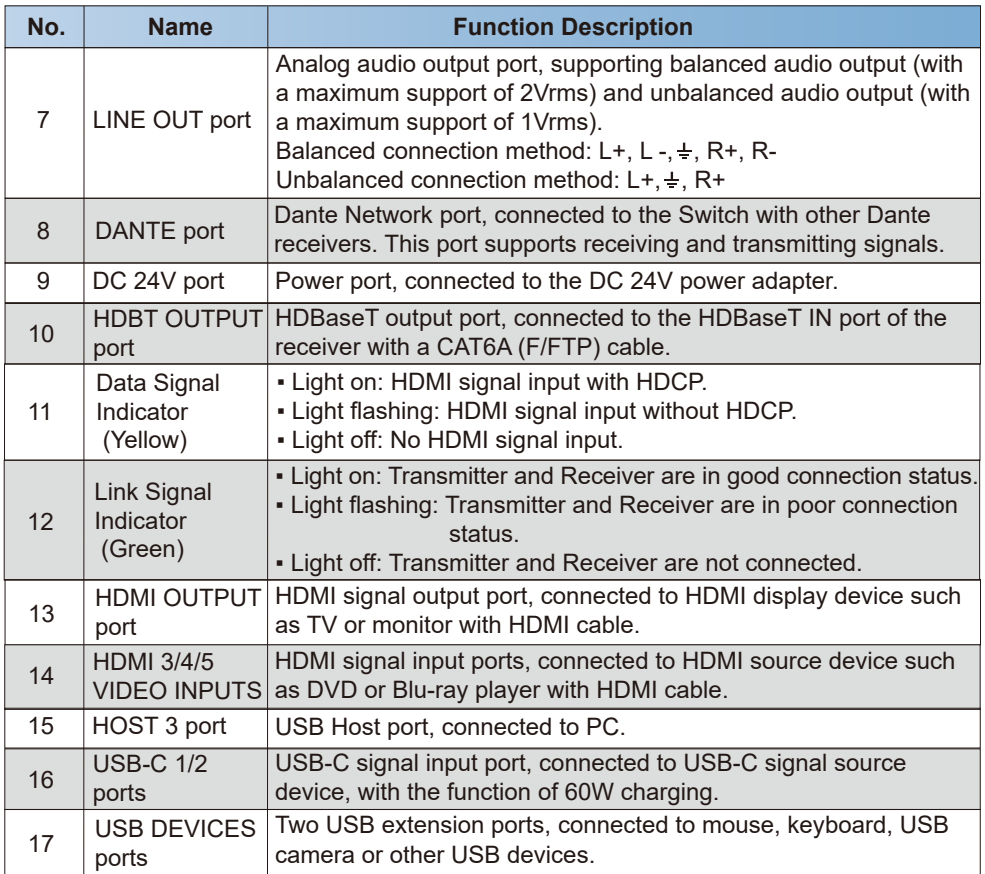

#### **5.2 HDBaseT Receiver Panel**

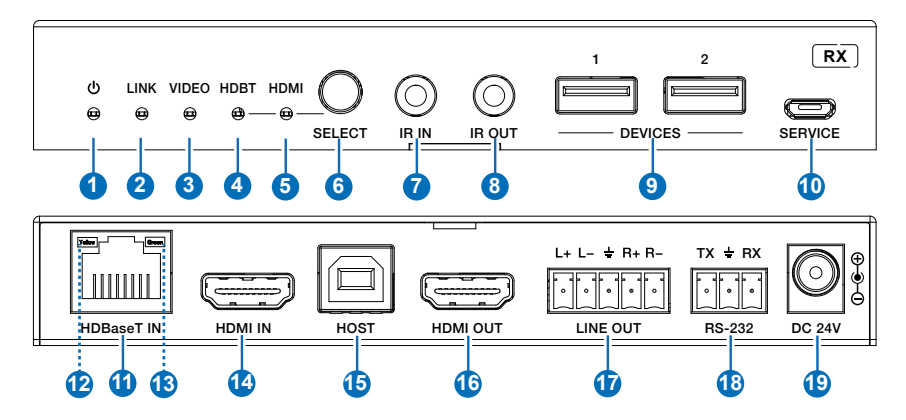

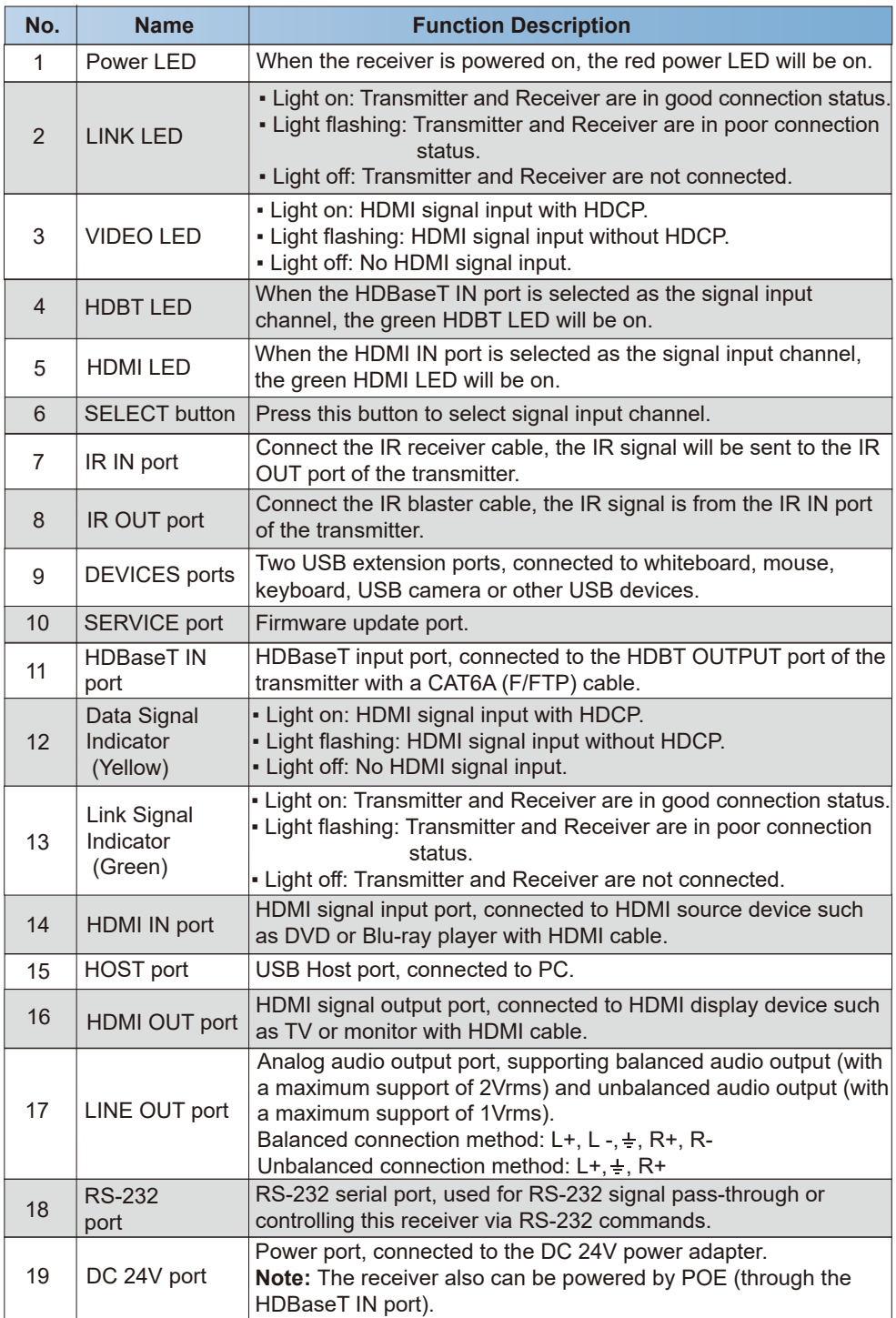

#### **5.3 IR Cable Pin Assignment**

The pin assignment of the IR Receiver cable and IR Blaster cable is as below:

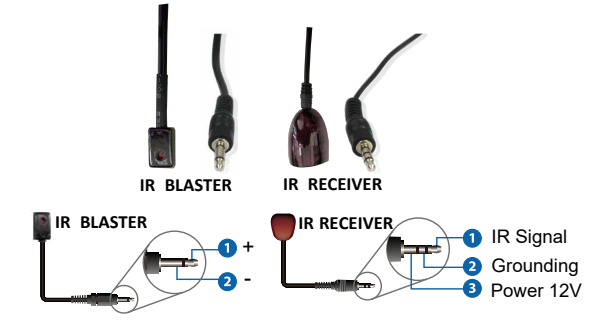

*Note: When the angle between the IR receiver and the remote control is ± 45 °, the transmission distance is 0-5 meters; when the angle between the IR receiver and the remote control is ± 90 °, the transmission distance is 0-8 meters.* 

## **6. IR Remote**

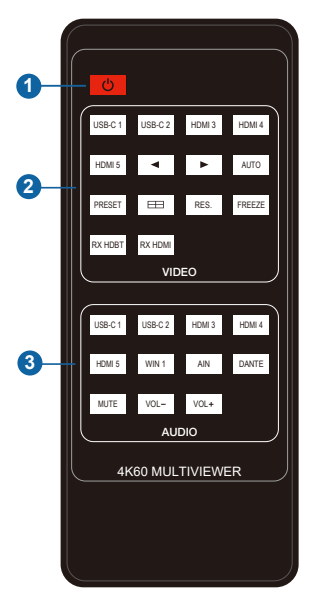

① **Power button:** Press this button to power on the switch or set it to standby mode.

#### ② **VIDEO buttons:**

**USB-C 1 / USB-C 2 / HDMI 3 / HDMI 4 / HDMI 5:** Press these buttons to select input source in single screen display mode, and the corresponding input button light on the front panel will light in blue.

 **:** Press these buttons to circularly select the last or next input source in single screen display mode.

 **AUTO:** Press this button to enable/disable the auto switching function. **PRESET:** Press this button to cycle through the preset application

scenes.

 $\mathbf{H}$ : Multiview display mode switching button.

 Short press this button to circularly select: Single - PIP - PBP- Triple - Quad.

 **RES.:** Press this button to cycle through the output resolution. **FREEZE:** Press this button to freeze/unfreeze the screen.

- **RX HDBT:** Press this button to select the HDBaseT IN port as the signal source input channel of the receiver.
- **RX HDMI:** Press this button to select the HDMI IN port as the signal source input channel of the receiver.

#### ③ **AUDIO buttons:**

**USB-C 1 / USB-C 2 / HDMI 3 / HDMI 4 / HDMI 5 / WIN 1 / AIN /**

**DANTE:** Press these buttons to select the audio input channel for the HDMI/HDBT output.

**Note:** USB-C 1, USB-C 2, HDMI 3, HDMI 4, HDMI 5 and WIN 1 belongs to the audio input channels of Main In (HDMI/USB-C  $\ln$ 

- **Mute:** Press this button to mute / unmute the audio of Master Out.
- **VOL-, VOL+:** Press these buttons to increase / decrease the audio output volume of Master Out.

## **7. Web GUI User Guide**

The presentation switch can be controlled by Web GUI. The operation method is shown as below:

**Step 1:** Get the current IP Address.

The default IP address is 192.168.0.100 (when the system is not connected to a router). You can get the current switch IP address via RS-232 command control. Send the ASCII command "r ip addr" through a Serial Command tool, then you'll get the current IP address (The IP address is variable, depending on what the specific machine returns).

**For the details of RS-232 control, please refer to "9. RS-232 Control Command".** 

**Step 2:** Connect the LAN port of the presentation switch to a PC with an UTP cable (as shown in the following figure), and set the IP address of the PC to be in the same network segment with the presentation switch.

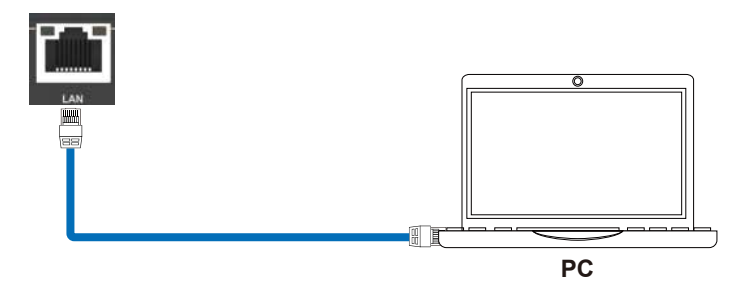

**Step 3:** Input the current IP address of switch into your browser on the PC to enter Web GUI interface.

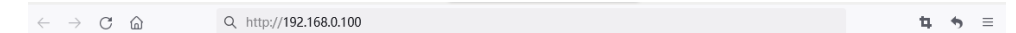

After entering the Web GUI page, there will be a Login interface, as shown below:

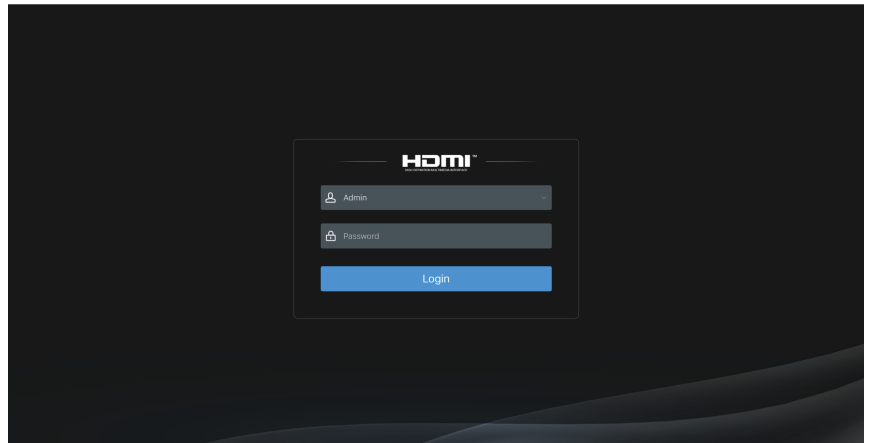

The default usernames and passwords are as below:

Username **User Admin** Password **user admin**

Select the username "User" and input the password "user", then click the "Login" button to enter the User page.

#### **■ User Page**

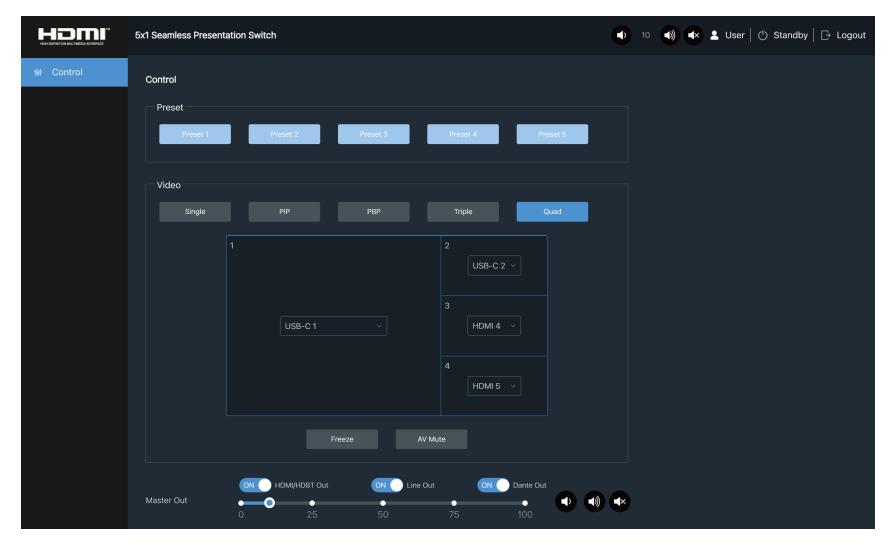

You can do the following operations on the User page:

① **Preset:** Recall the preset application scenes.

② **Video:** Set the multiview display mode, select input source for each screen, freeze the screen or mute the audio.

③ **Master Out:** Set the audio volume or mute/unmute the audio for Master Out. You can respectively turn on/off the HDMI/HDBT Out, Line Out or Dante Out.

In the Login interface, select the username "Admin" and input the password "admin", then click the "Login" button to enter the Information page of the Admin interface.

#### **■ Information Page**

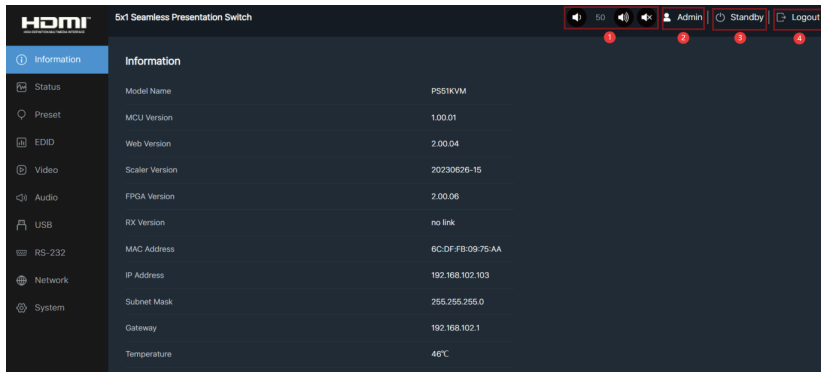

The Information page provides basic information about the model name, software version, IP information and the current machine temperature.

Besides, you can do the following operations on each page of the Admin interface.

① Display and set the audio volume of Master Out. Click the volume icons to increase/ decrease the audio volume of Master Out, or click the mute icon to mute/unmute the audio of Master Out. When muted, the mute icon displays red.

② Display the current username (User or Admin).

③ Click the power icon to power on the switch or set it in standby mode.

④ Click the logout icon to logout and return to the login interface.

#### **■ Status Page**

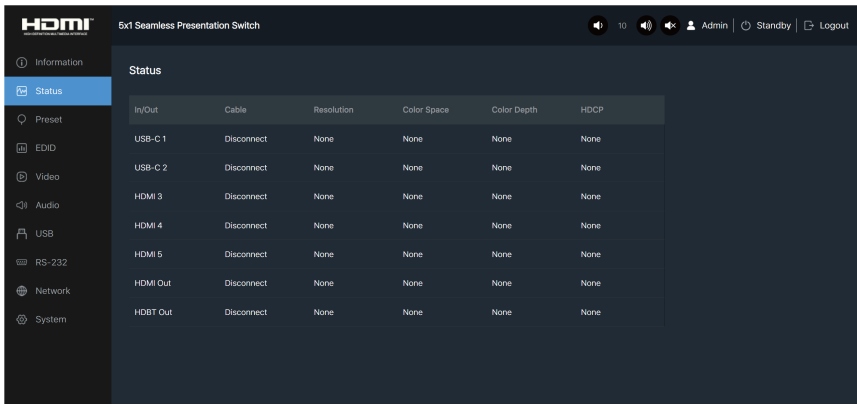

The Status page displays the input & output port connection status, input & output resolution, Color Space, Color Depth and HDCP.

#### **■ Preset Page**

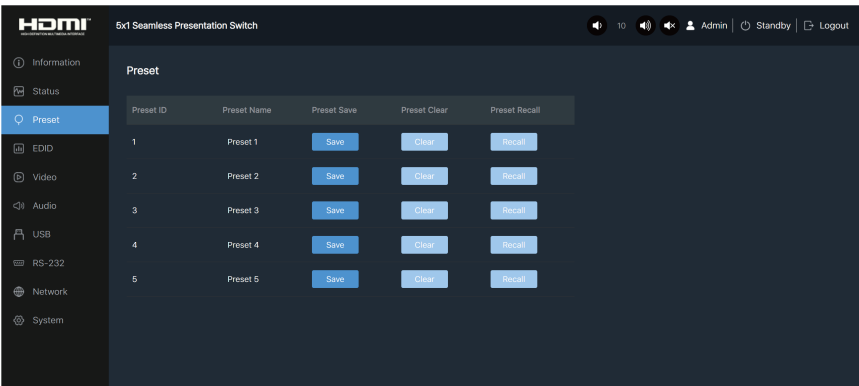

You can set up to 5 preset scenes on the Preset page.

- ① **Preset Name:** You can name the preset scene. (Chinese name is not supported.)
- ② **Preset Save:** Click the Save button to save the scene.
- ③ **Preset Clear:** Click the Clear button to clear the saved scene.
- ④ **Preset Recall:** Click the Recall button to recall the saved scene.

#### **■ EDID Page**

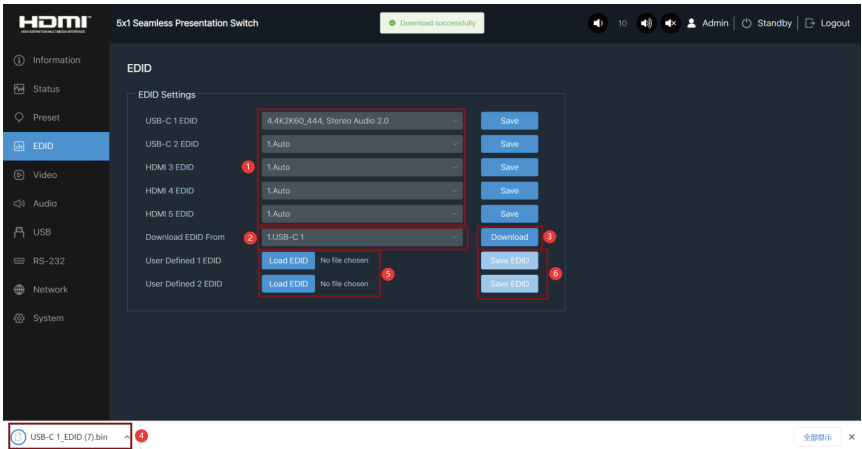

You can do the following operations on the EDID page.

① Click the drop-down list to set EDID for each input port. The EDID list is as below.

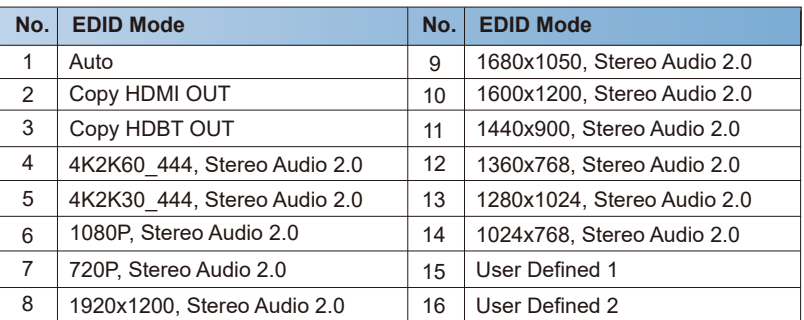

② Click the drop-down list to select USB-C 1\USB-C 2\HDMI 3\HDMI 4\HDMI 5\HDMI OUT\ HDBT OUT for EDID download.

③ Click the Download button to download EDID and generate a .bin file.

④ Display the downloaded EDID .bin file.

⑤ Click the Load EDID button to download user-defined EDID. Please note that only. bin files are supported.

⑥ Click the Save EDID button to save the user-defined EDID.

#### **■ Video Page**

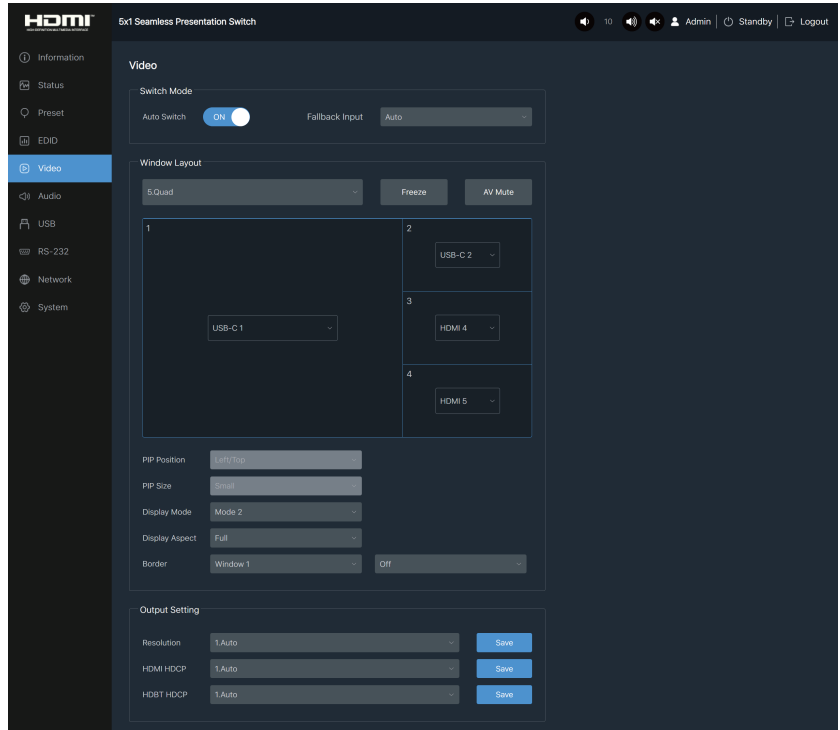

#### **Switch Mode**

① **Auto Switch:** You can turn on/off the auto switching function.

② **Fallback Input:** Click the drop-down list to select Auto\USB-C 1\USB-C 2\HDMI 3\HDMI 4\ HDMI 5 as the signal source of Fallback input. When the auto switching function is turned on and the current input source is disconnected, the Fallback input signal source will be selected automatically. When the Fallback input is set to be Auto, the switch will detect and switch to the signal with the auto switching sequence of USB-C 1>USB-C 2->HDMI 3->HDMI 4-> HDMI 5.

**Note:** The auto switching function is available only in single screen display mode.

#### **Window layout**

① **Window layout:** Click the drop-down list to select the display mode (1.Single\2.PIP\3.PBP\ 4.Triple\5.Quad).

② **Freeze:** You can freeze the screen.

③ **AV Mute:** You can mute the audio and video.

④ **PIP Position:** Click the drop-down list to select the display position in PIP display mode.

⑤ **PIP Size:** Click the drop-down list to select the display size in PIP display mode.

⑥ **Display Mode:** Click the drop-down list to select the display mode in PBP\Triple\Quad display mode.

⑦ **Display Aspect:** Click the drop-down list to select the display aspect in PBP\Triple\Quad display mode.

⑧ **Border:** Click the drop-down list to select the border and border color in PBP\Triple\Quad display mode.

#### **Output Setting**

① **Resolution:** Click the drop-down list to select the output resolution. The output resolution list is as following.

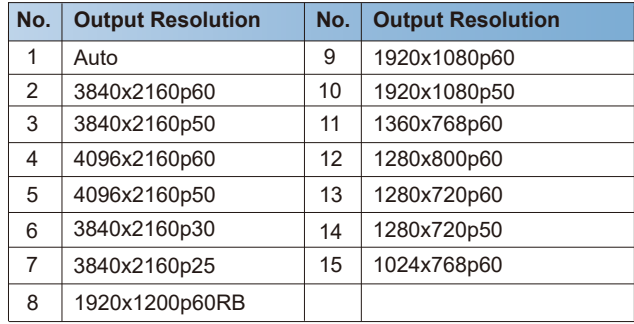

**Note:** When the output resolution is set to Auto, the switch will output the matching resolution based on the EDID of the back-end TV.

② **HDMI HDCP:** Click the drop-down list to select the HDMI HDCP version.

③ **HDBT HDCP:** Click the drop-down list to select the HDBT HDCP version. After setting up, click "Save" to take effect.

#### **■ Audio Page**

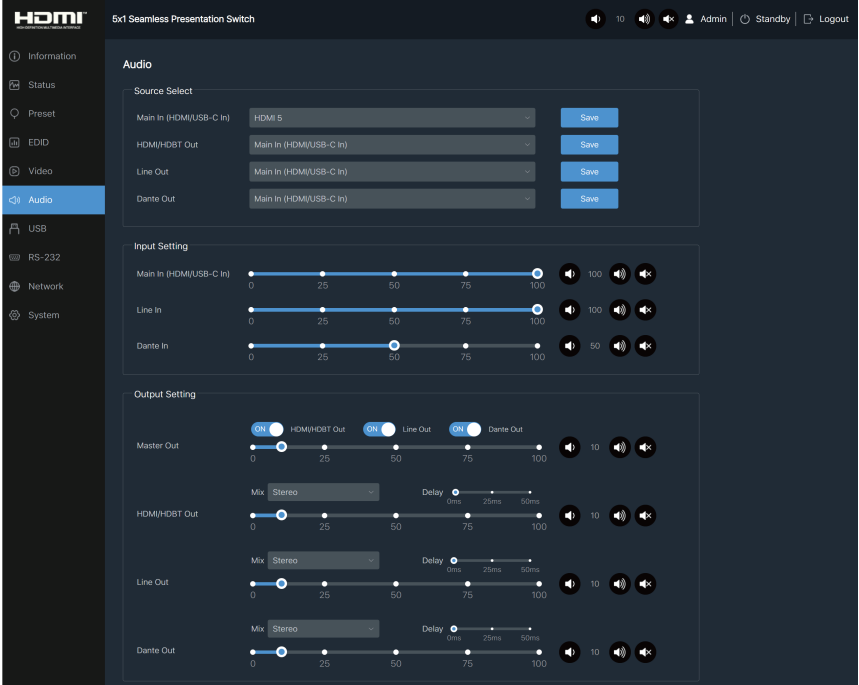

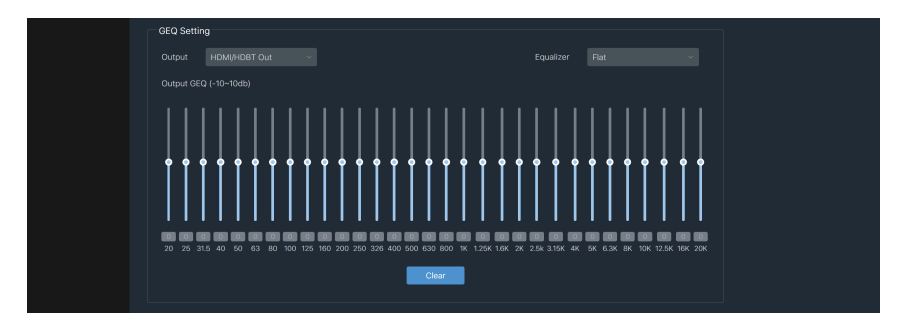

#### **Source Select**

① **Main In:** Click the drop-down list to select the signal source for Main In.

② **HDMI/HDBT Out:** Click the drop-down list to select the signal source for HDMI/HDBT Out.

③ **Line Out:** Click the drop-down list to select the signal source for Line Out.

④ **Dante Out:** Click the drop-down list to select the signal source for Dante Out. After setting up, click "Save" to take effect.

**Input Setting:** You can respectively set the output volume or mute/unmute the audio for Main In (HDMI/USB-C In)\Line In\Dante In.

#### **Output Setting**

① **Master Out:** You can respectively set the output volume or mute/unmute the audio for HDMI/HDBT Out\Line Out\Dante Out, or set together when turning on three options synchronously.

② **HDMI/HDBT Out\Line Out\Dante Out:** Click the drop-down list of Mix to select the audio output channel for HDMI/HDBT Out\Line Out\Dante Out. You can set the delay, increase/ decrease the audio or mute/unmute the audio.

#### **GEQ Setting**

- ① **Output:** Click the drop-down list to select the output channel.
- ② **Equalizer:** Click the drop-down list to set the equalizer.

Flat: Set all EG to 0db.

Custom1: Set EQ for custom 1.

Custom2: Set EQ for custom 2.

Custom3: Set EQ for custom 3.

Custom4: Set EQ for custom 4.

Custom5: Set EQ for custom 5.

#### **■ USB Page**

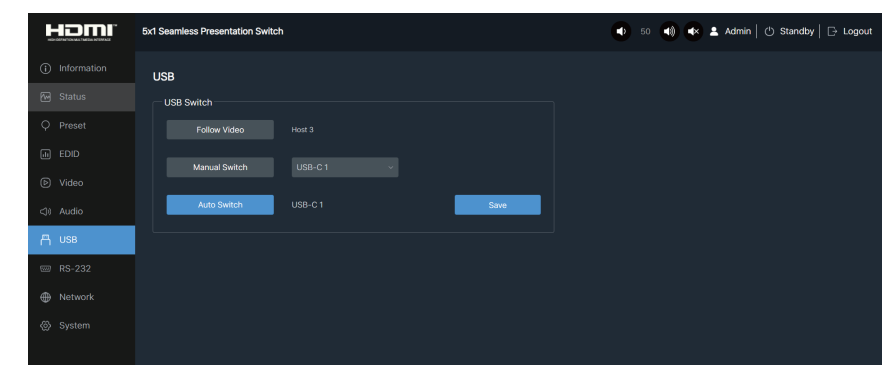

#### **USB Switch**

① **Follow Video:** Click this button to set the USB transmission follow the video. It will follow the video output of window 1 in multiview mode.

② **Manual Switch:** Switch to USB-C 1\USB-C 2\Host 3 manually.

③ **Auto Switch:** Detect and switch to USB-C 1\USB-C 2\Host 3 automatically.

After setting up, click "Save" to take effect.

#### **■ RS-232 Page**

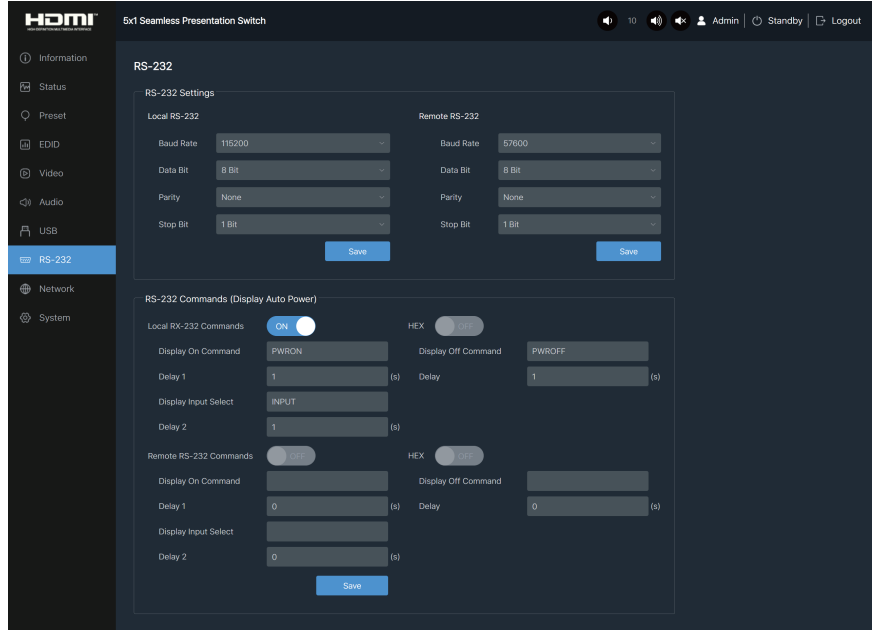

#### **RS-232 Settings**

① **Local RS-232:** You can set the Baud Rate, Data Bit, Parity and Stop Bit for the RS-232 port of the transmitter.

② **Remote RS-232:** You can set the Baud Rate, Data Bit, Parity and Stop Bit for the RS-232 port of the receiver.

#### **RS-232 Commands (Display Auto Power)**

① **Local/Remote RS-232 Commands:** You can turn on/off the local/remote RS-232 commands and hex.

② **Display On/Off Command:** You can input the display on/off command of the device.

③ **Delay 1:** You can set the delay time for the next action (such as send the Display Input Select command).

④ **Display Input Select:** You can input the command of switching the input channel for the display device.

⑤ **Delay 2:** You can set the delay time for the next action after sending the Display Input Select command.

After setting up, click "Save" to take effect.

#### **■ Network Page**

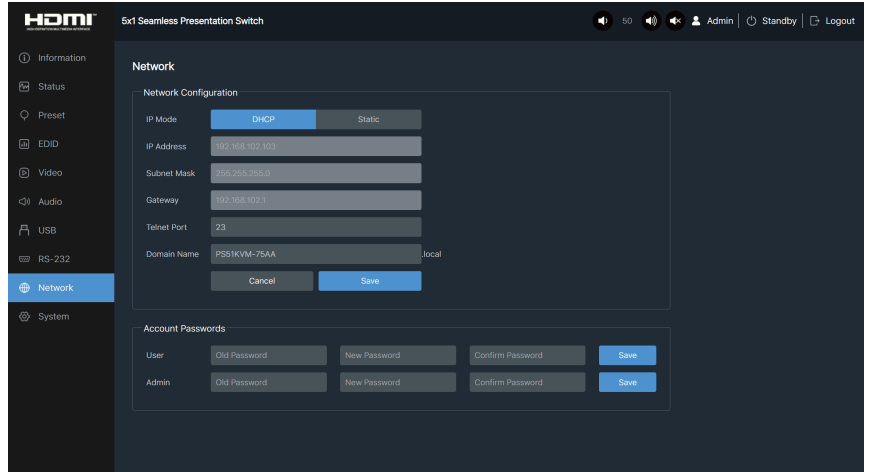

① **Network Configuration:** You can set the IP Mode (DHCP/Static), IP Address, Subnet Mask, Gateway, Telnet Port and Domain Name.

**Note:** The Domain Name "PS51KVM-75AA.local" can be used to login the Web GUI. ② **Account Passwords:** You can modify the login password for User and Admin. After setting up, click "Save" to take effect.

#### **■ System Page**

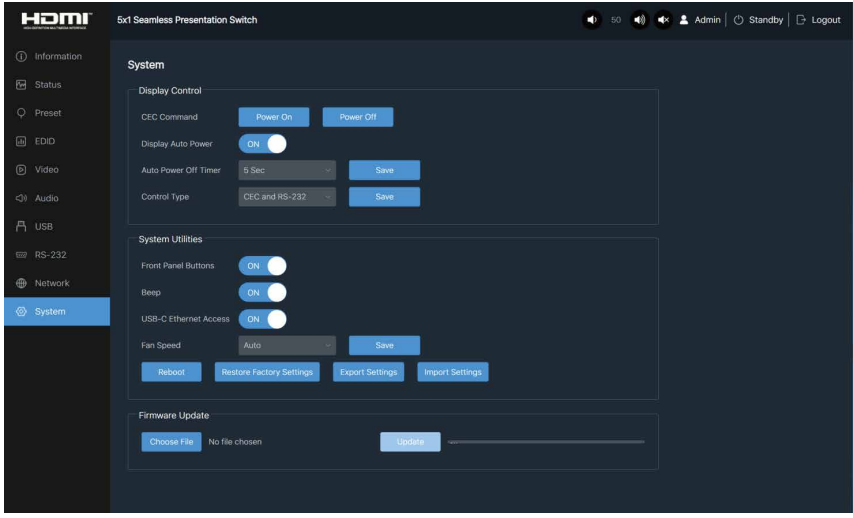

#### **Display Control**

① **CEC Command:** You can power on/off the CEC command.

② **Display Auto Power:** You can turn on/off the Display Auto Power. When it is set to ON, you can control the display device power on/off or switch the port based on the power status (power on/standby) or the signal input status of the transmitter by sending serial port or CEC Power On/Off command.

③ **Auto Power off Timer:** Click the drop-down list to select the delay time for sending the command to turn off the display device when the transmitter is in standby mode or there is no signal input.

④ **Control Type:** Click the drop-down list to select the control type.

#### **System Utilities**

① **Front Panel Buttons:** Click "ON/OFF" to lock/unlock panel buttons. "On" indicates that panel buttons are available; "OFF" indicates panel buttons are unavailable.

② **Beep:** Click "ON/OFF" to turn on/off the beep.

③ **USB-C Ethernet Access:** Click "ON/OFF" to turn on/off the Ethernet access function of USB-C.

④ **Fan Speed:** Click the drop-down list to set the fan speed.

⑤ **Reboot:** Click "Reboot" to reboot the switch.

⑥ **Restore Factory Settings:** Click this button to restore the switch to factory settings.

⑦ **Export Settings:** Click this button to export configuration files.

⑧ **Import Settings:** Click this button to import configuration files.

**Firmware Update:** You can update the software of MCU, Web, Scaler or receiver. Click "Choose File" to select the update file, then click "Update" to start update. When the progress bar reaches 100%, the update is complete.

## **8. Dante Web GUI User Guide**

There is a built-in Dante Web GUI for the presentation switch. The operation method is shown as below:

**Step 1:** Connect the presentation switch and PC to the same Ethernet Switch with two Network cables.

**Step 2:** Set the Network connection setting of PC to be "Obtain an IP address Automatically".

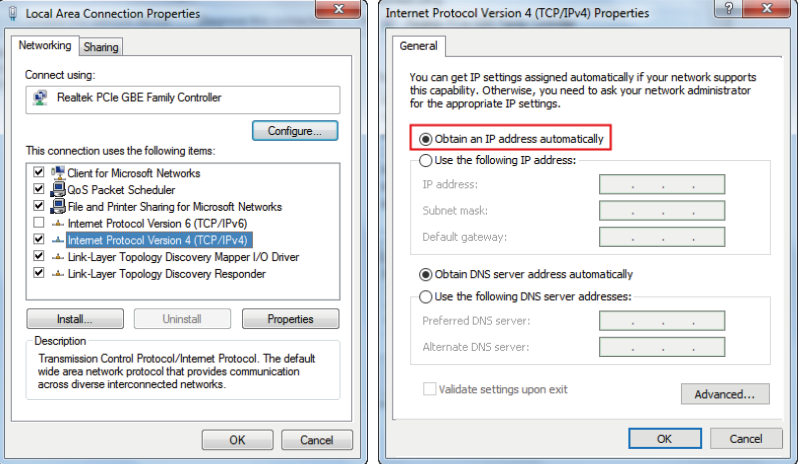

**Step 3:** Open the Dante Controller software on the PC, and find the Dante device on the Routing page, as shown in the figure below.

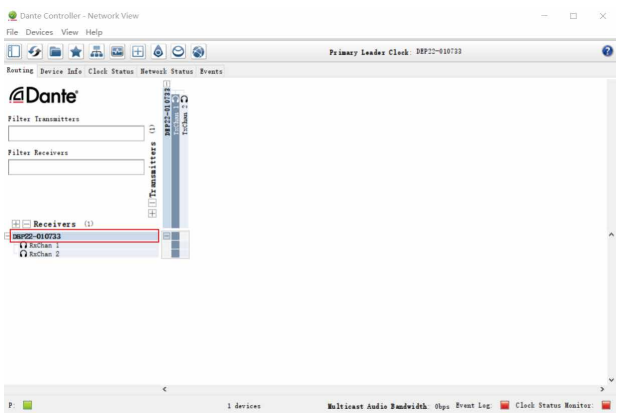

**Step 4:** Click the Device Info tab to check the IP address of the Dante device.

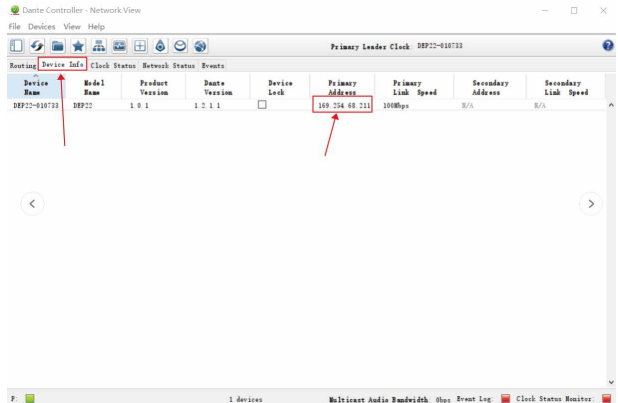

**Step 5:** Input the IP address of Dante device into your browser on the PC to enter the login interface of the Dante Web GUI.

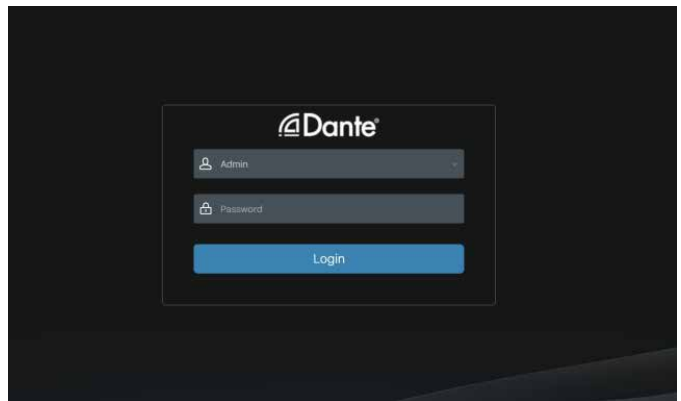

**Step 6:** Select the default username "Admin" and input the password "admin", then click the "Login" button to enter the Information page of Dante Web GUI.

#### **■ Information Page**

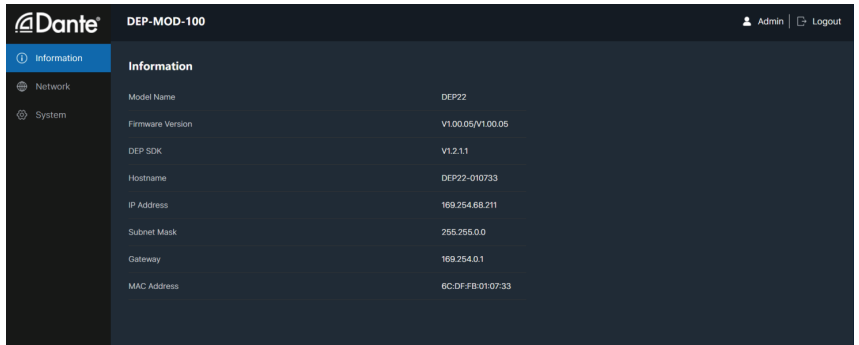

The Information page provides basic information about the model name, software version and IP information.

**■ Network Page**

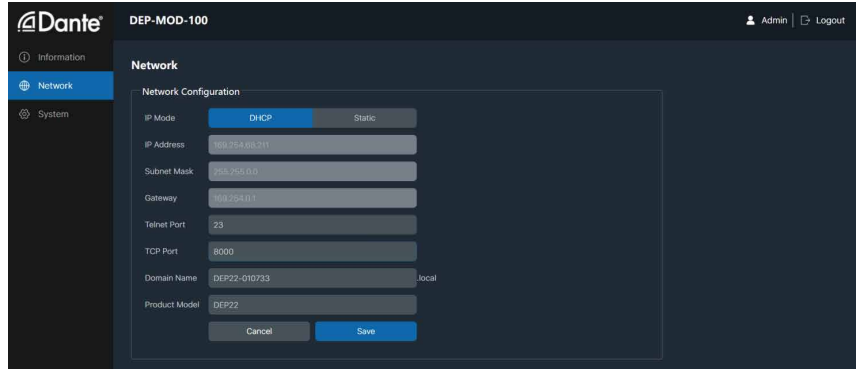

On the Network page, you can set the IP Mode (DHCP/Static), IP Address, Subnet Mask, Gateway, Telnet Port, TCP Port and Domain Name. The product model can be modified. **Note:** The Domain Name "DEP22-010733.local" can be used to login the Dante Web GUI.

#### **■ System Page**

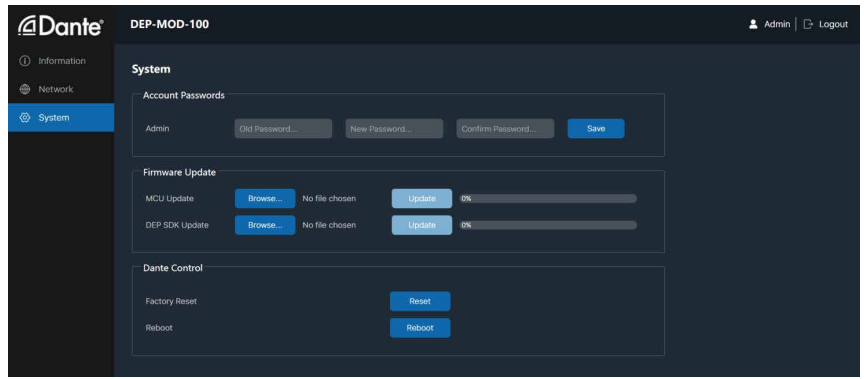

You can do the following operations on the System page:

① **Account Passwords:** You can modify the login password for Admin. After inputting the old password, new password and confirm password, click "Save" to take effect.

② **Firmware Update:** You can update the firmware and DEP SDK software. Click "Browse" to select the update file, and then click "Update". When the progress bar reaches 100%, the update is complete.

③ **Dante Control:** Click "Reset" to restore to factory settings. Click "Reboot" to reboot the device.

## **9. RS-232 Control Command**

The product also supports RS-232 command control. Connect the RS-232 port of the product to a PC with a 3-pin phoenix connector cable and an RS-232 to USB cable. The connection method is as follows.

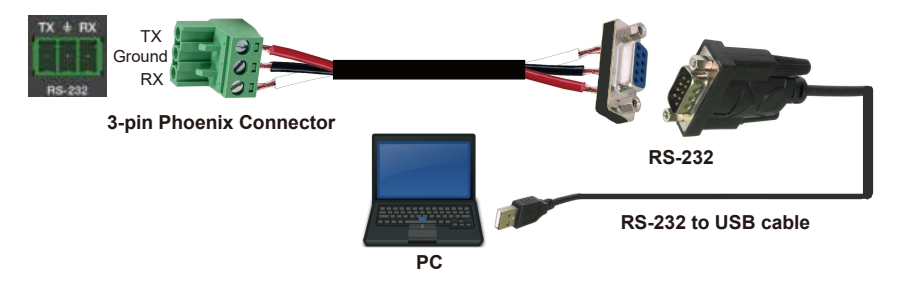

Then open a Serial Command tool on PC to send ASCII commands to control the product. The ASCII command list about the product is shown as below.

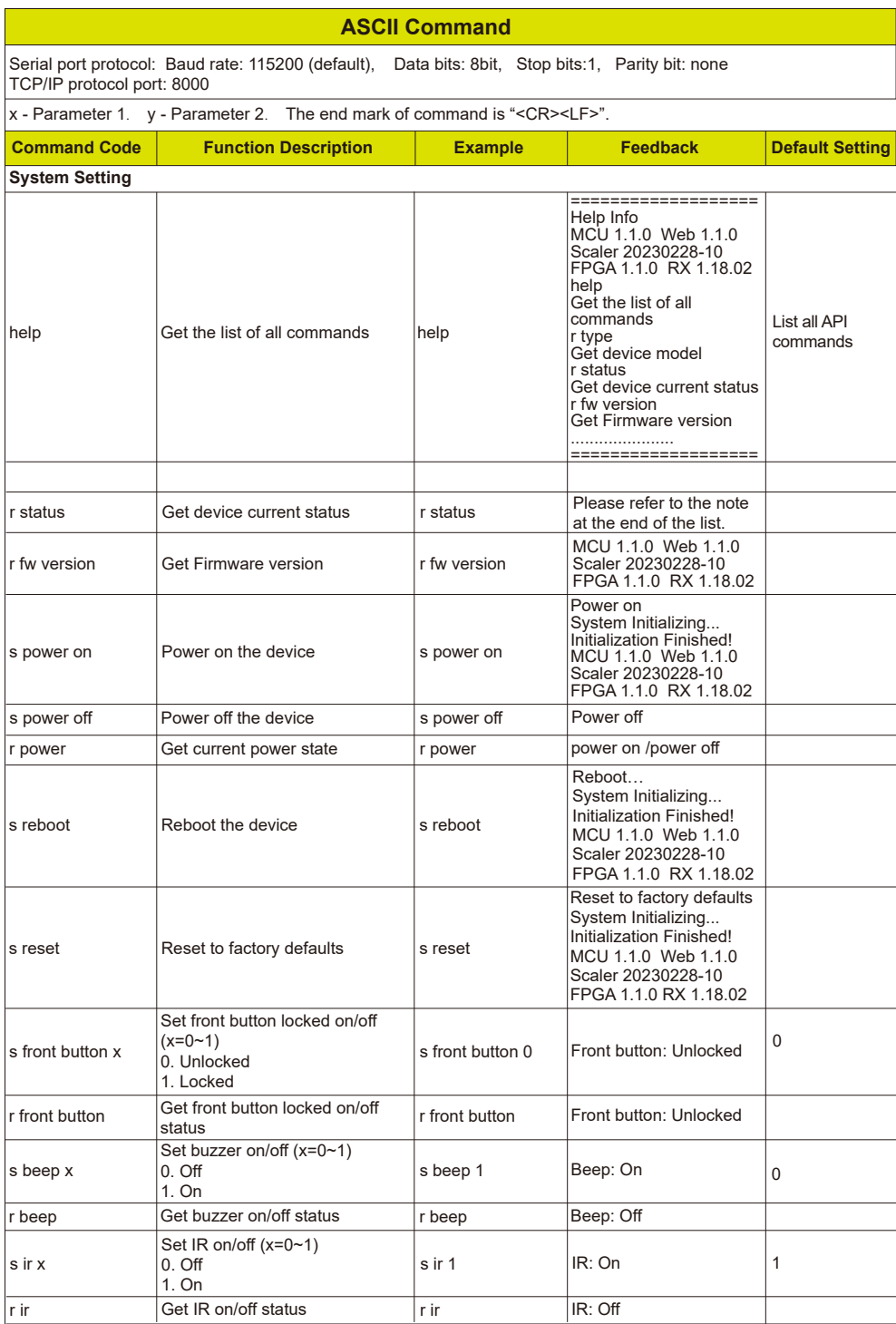

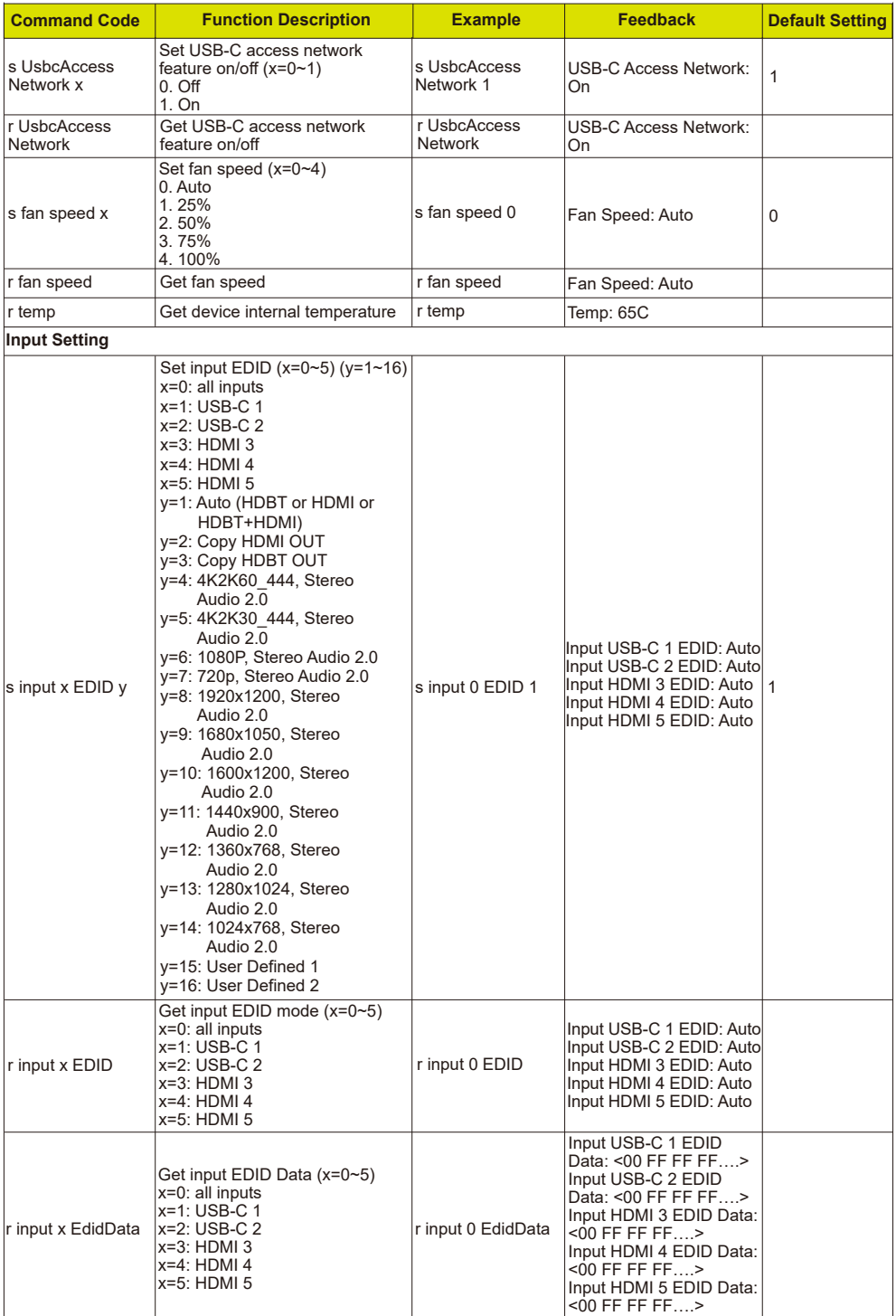

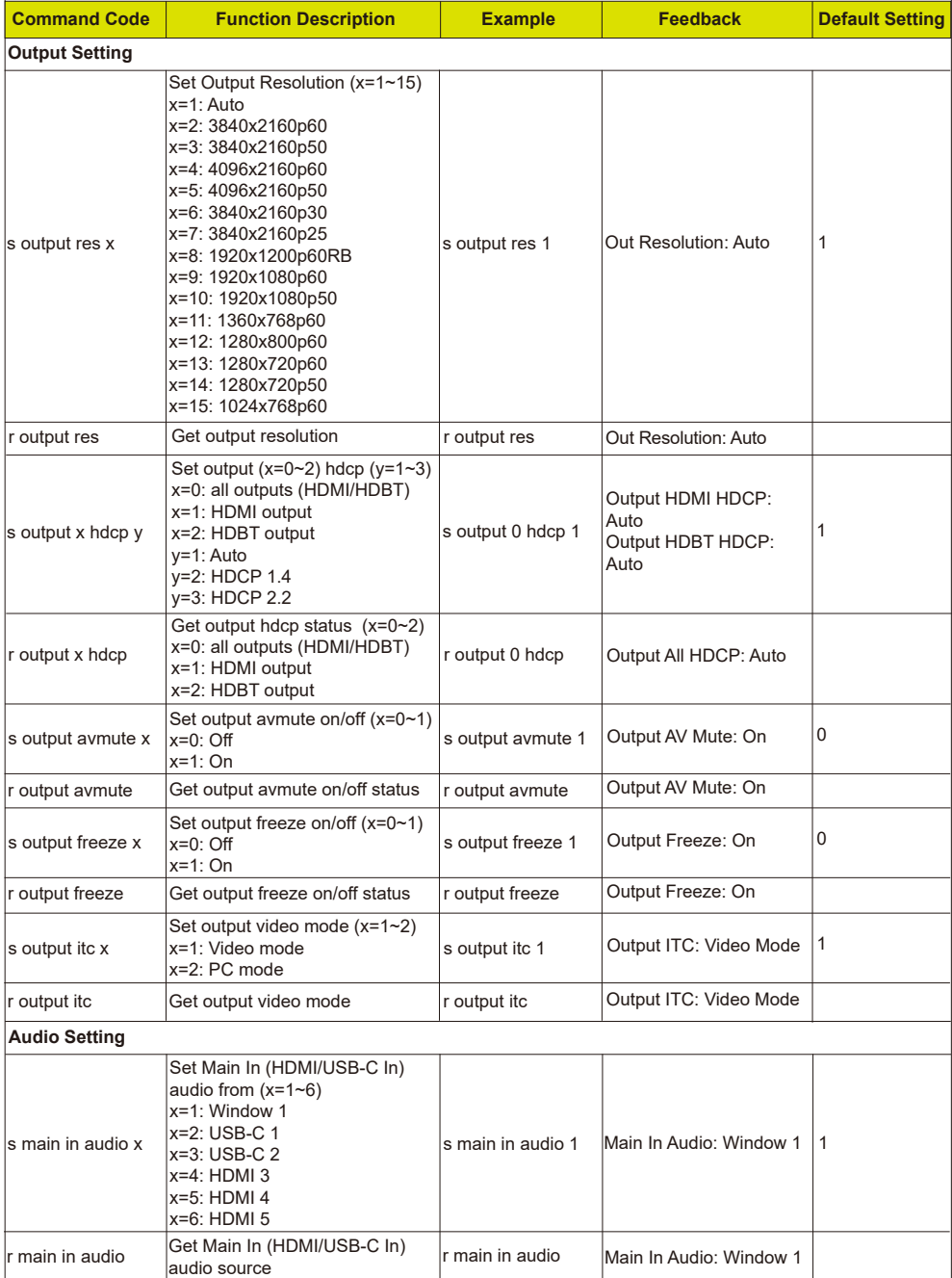

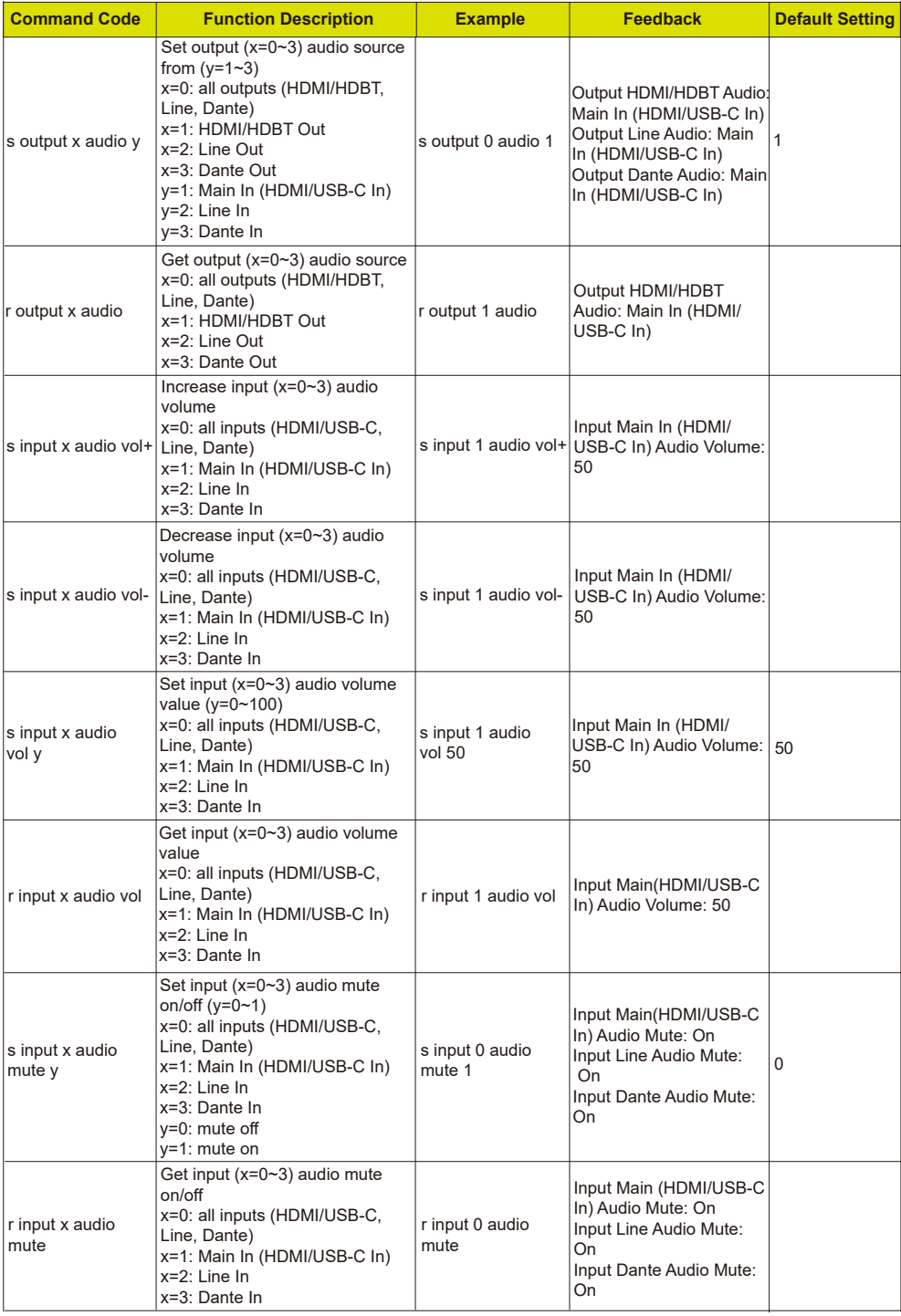

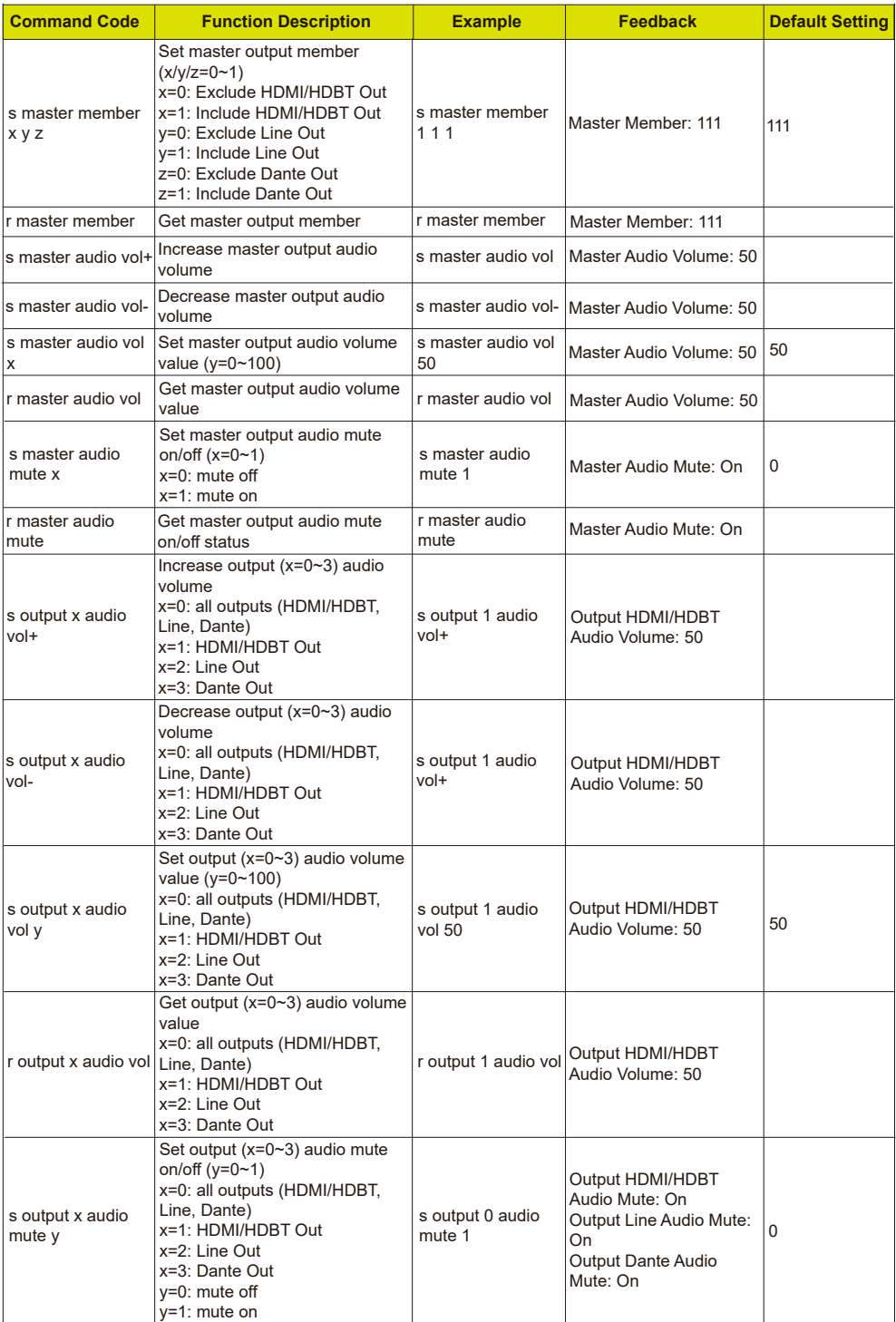

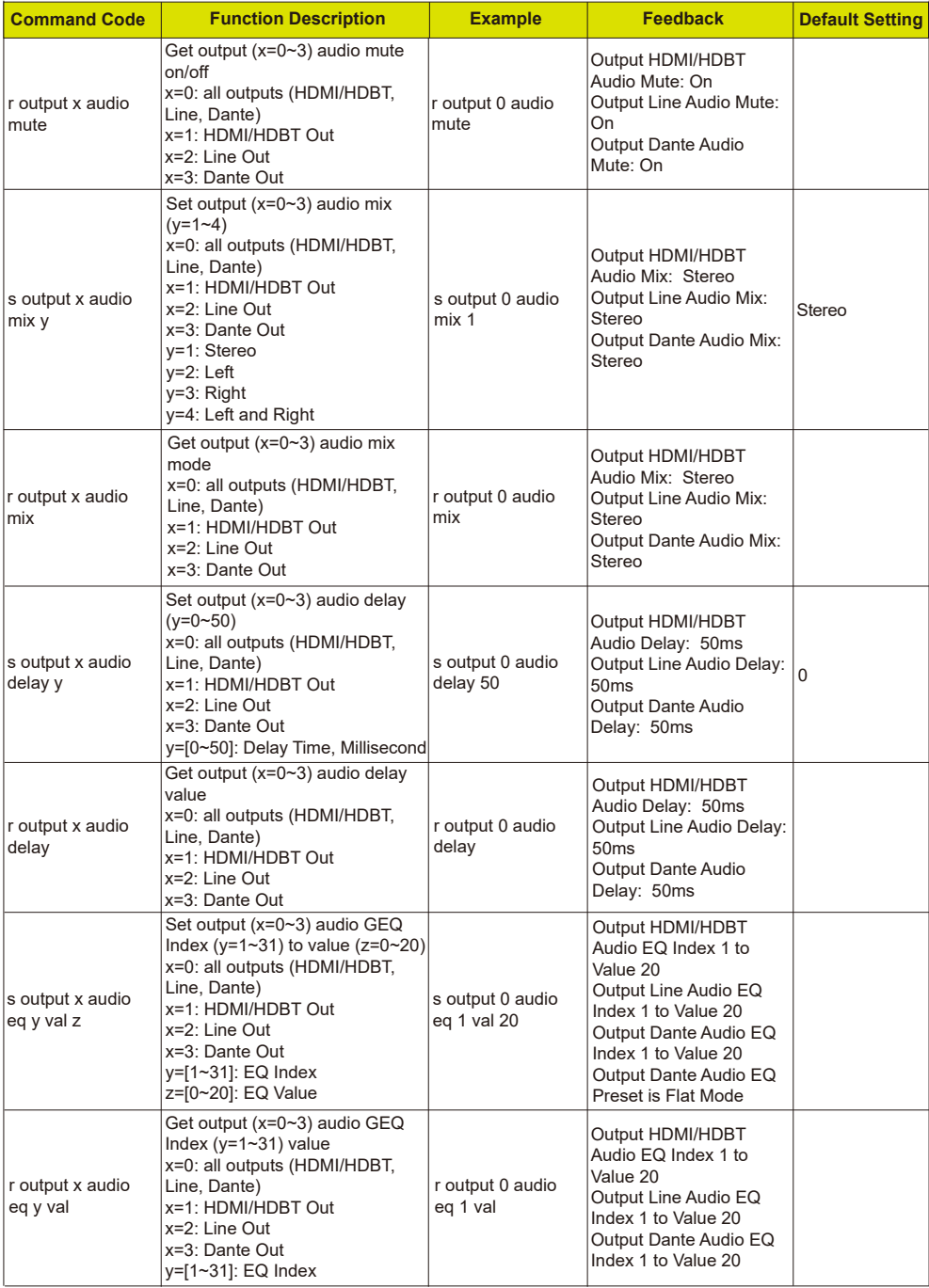

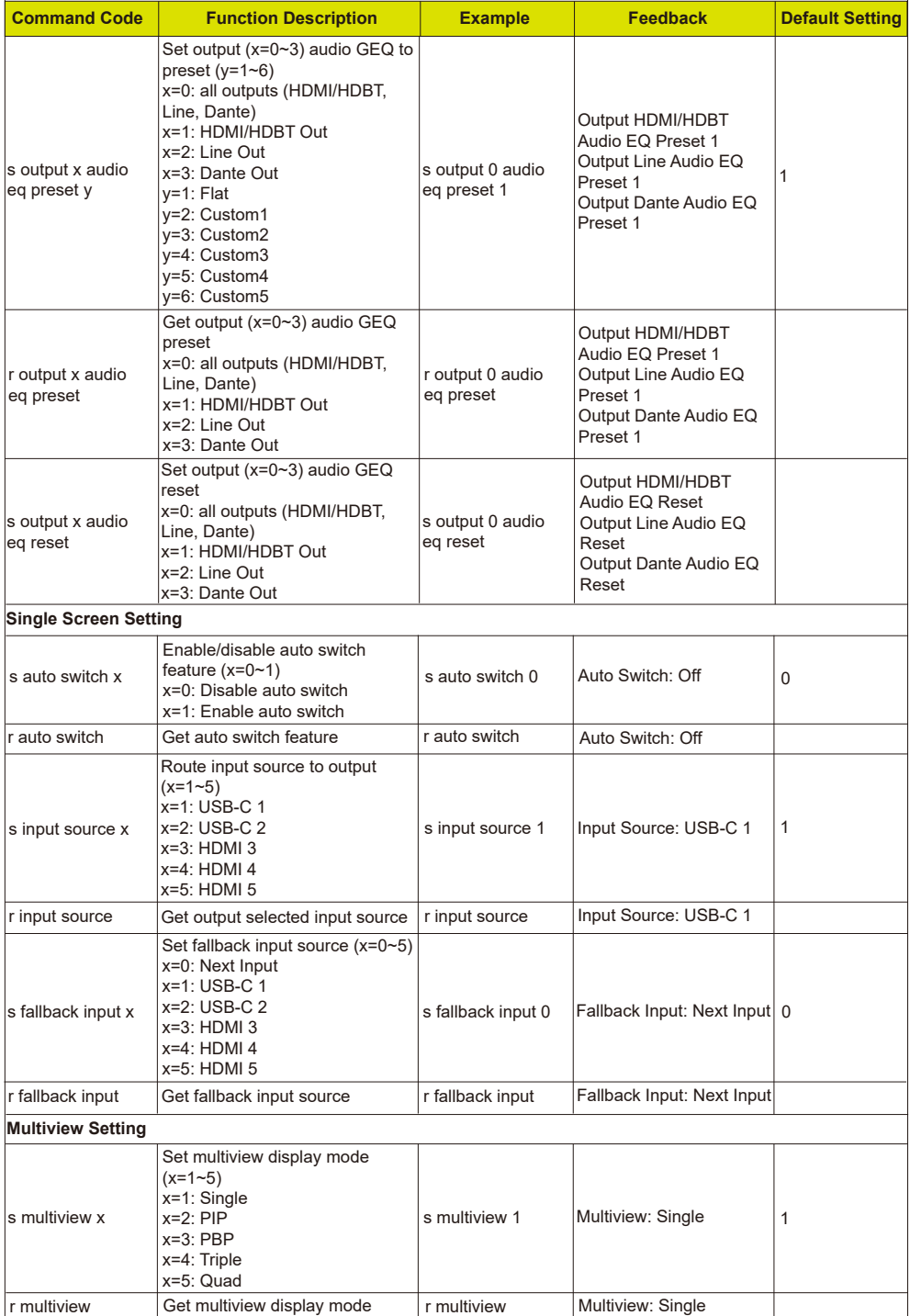

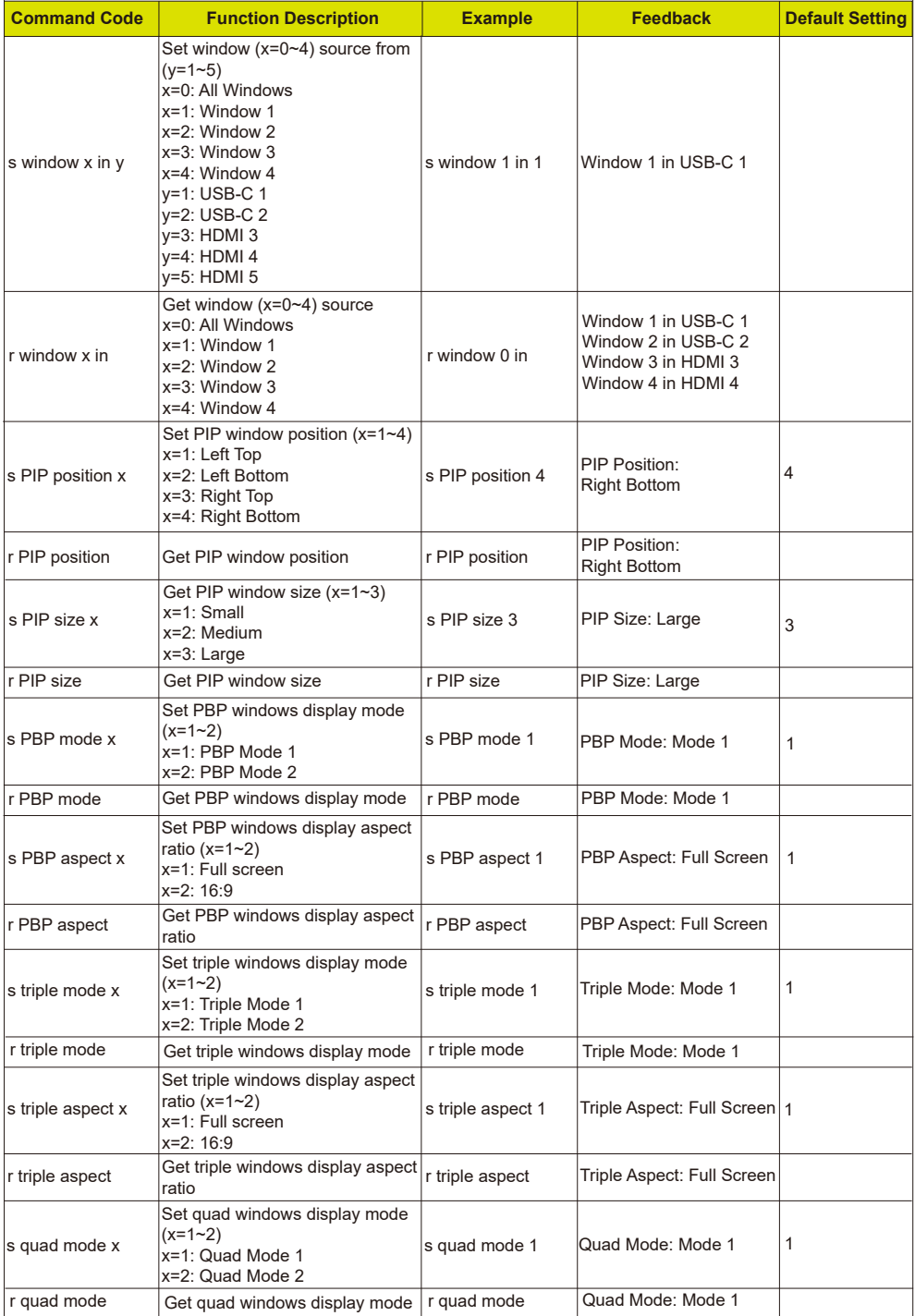

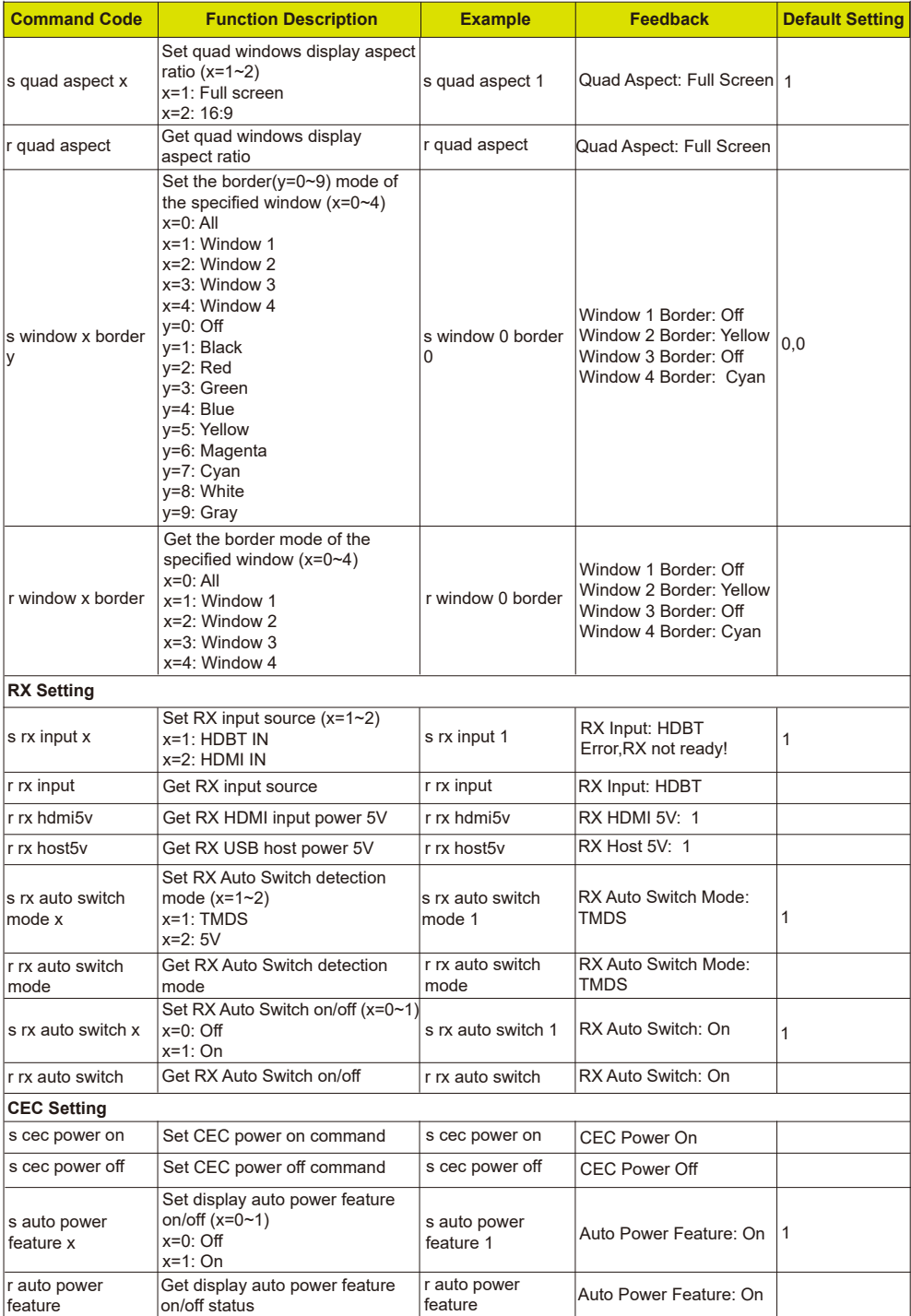

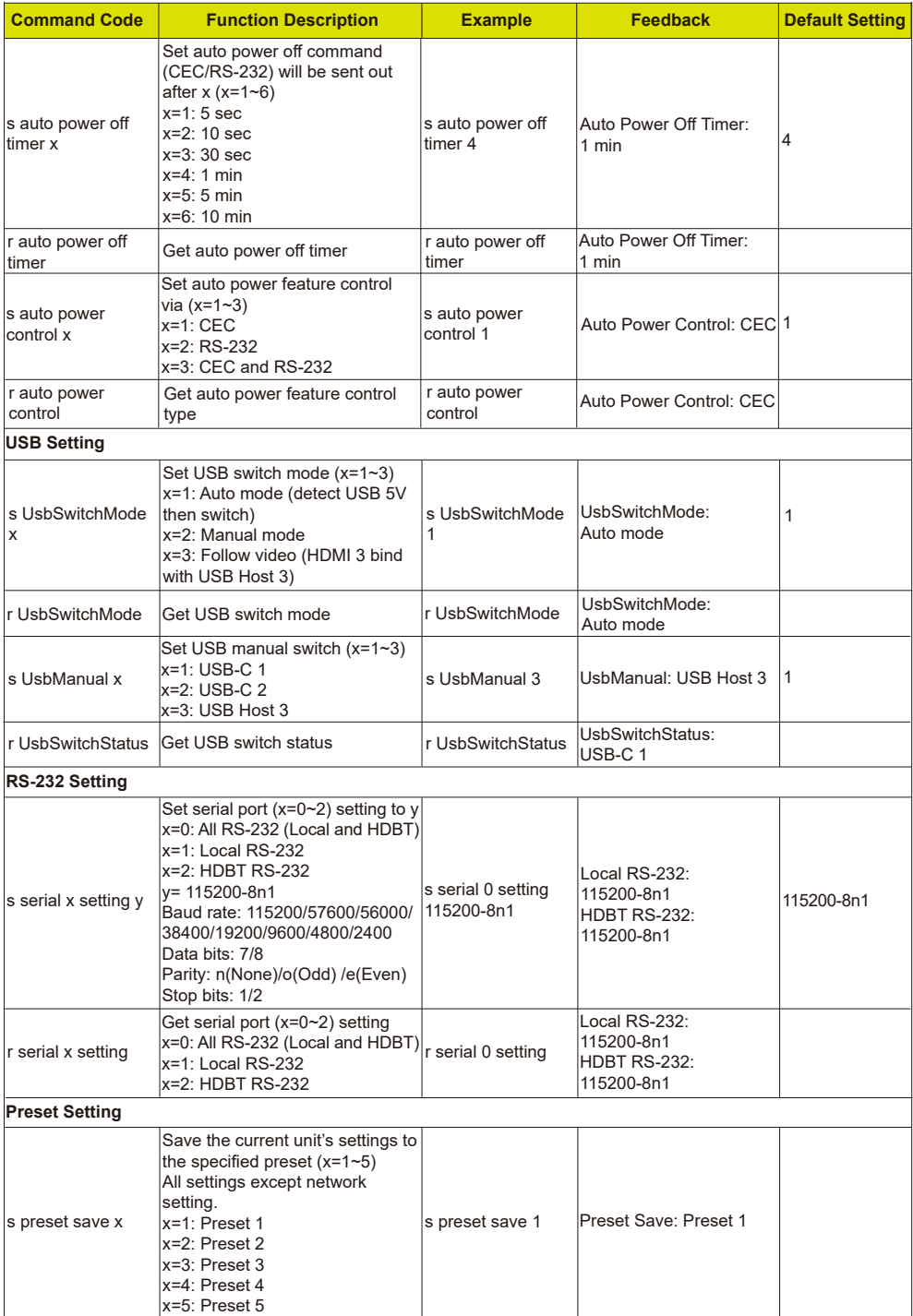

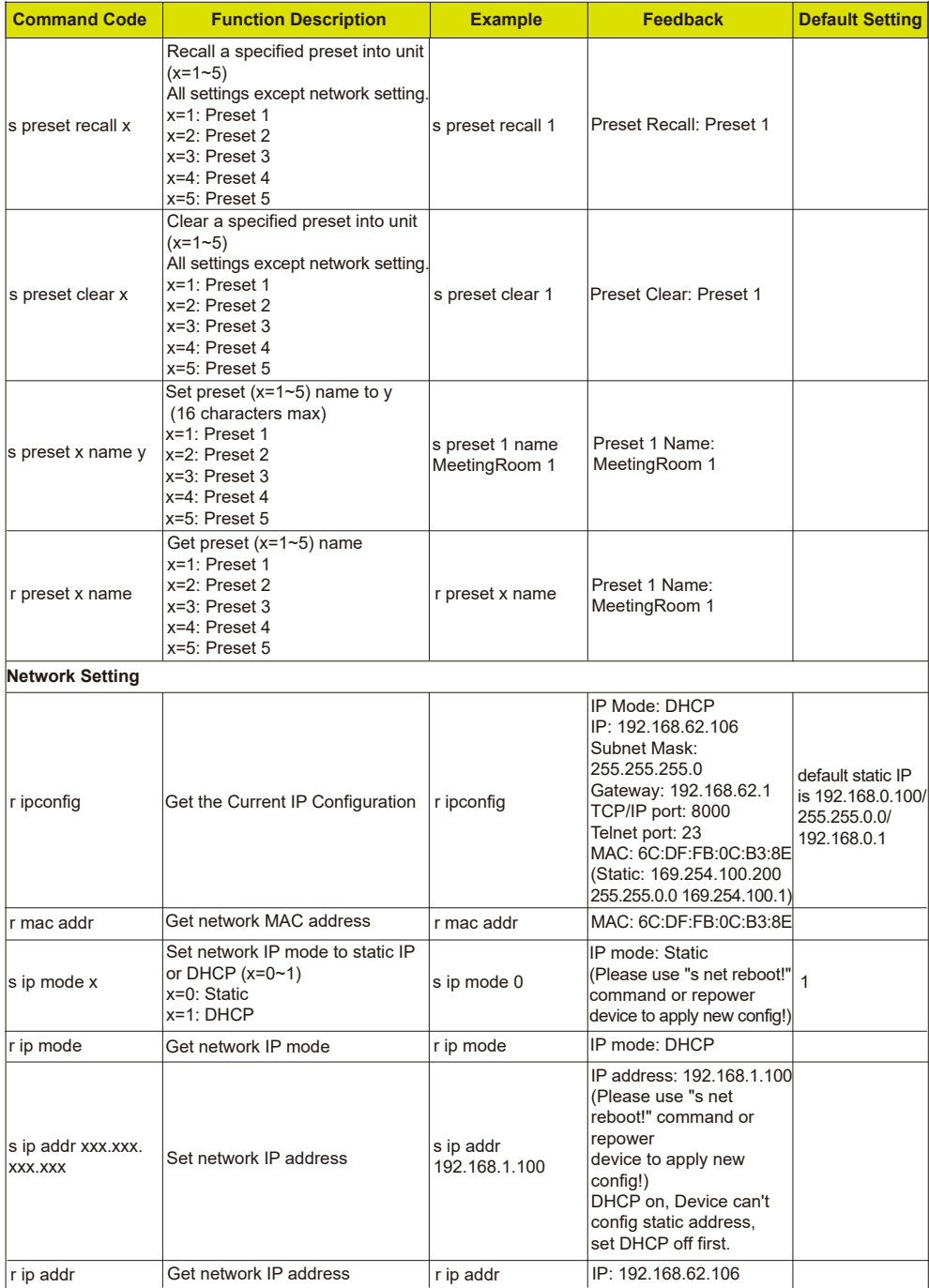

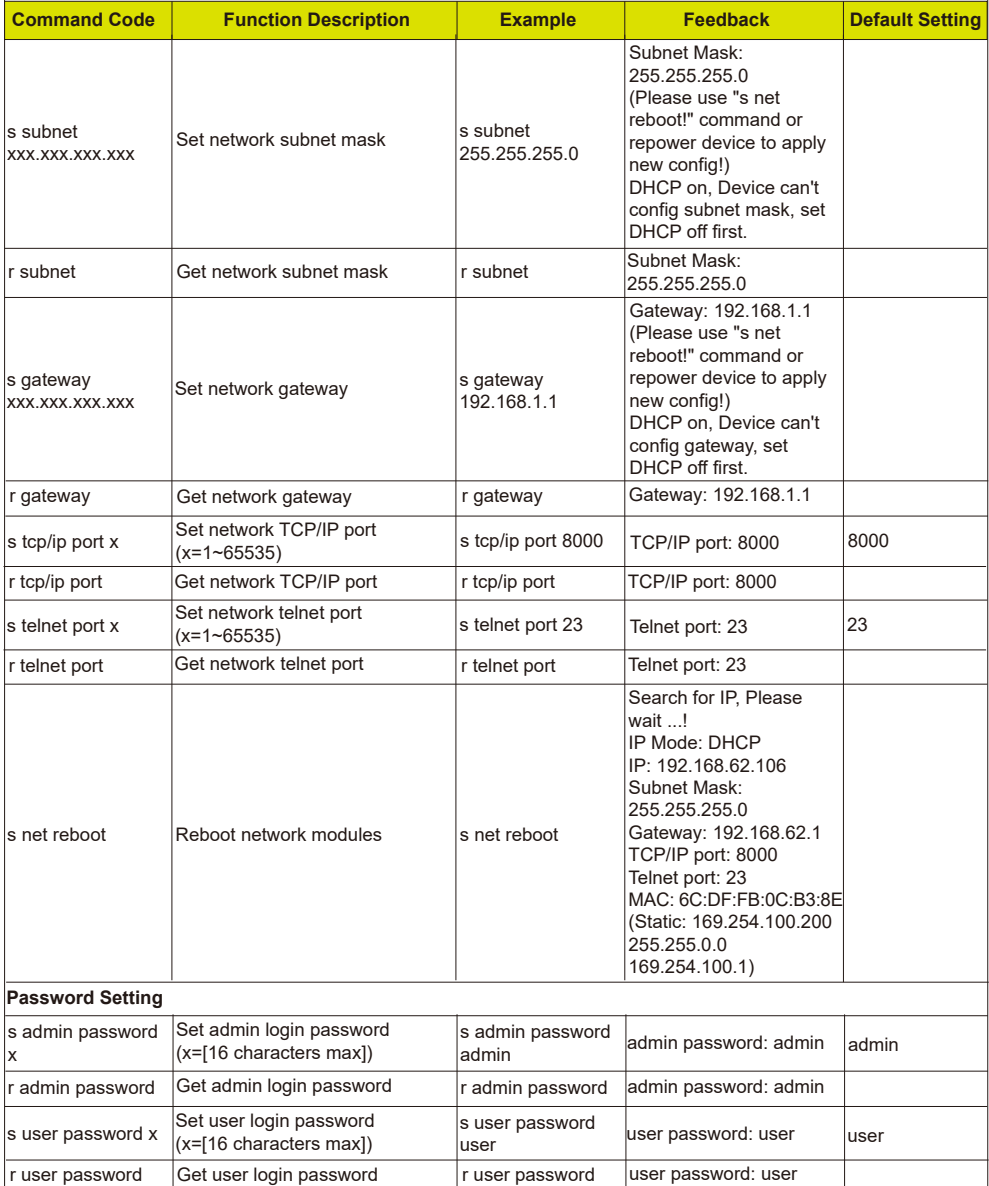

**Note:** The feedback of the command of "r status" is as following.

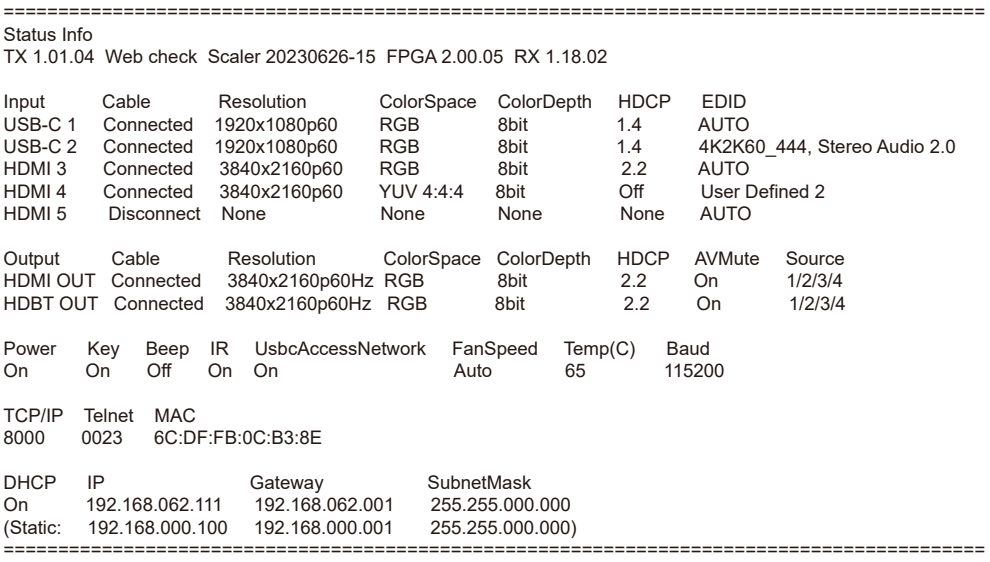

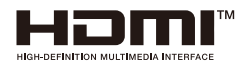

The terms HDMI and HDMI High-Definition Multimedia interface, and the HDMI Logo are trademarks or registered trademarks of HDMI Licensing LLC in the United States and other countries.

## **10. Connection Diagram**

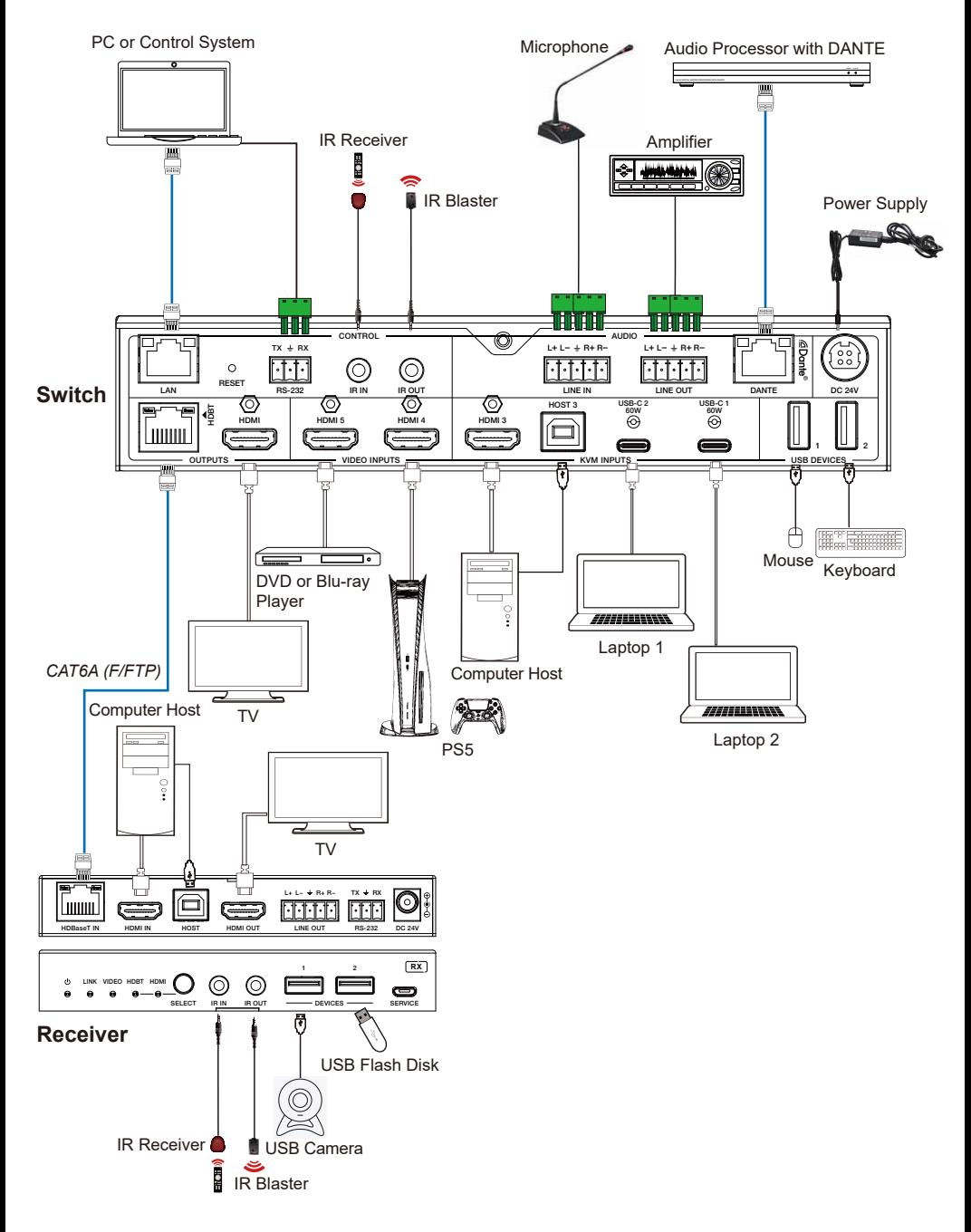